## **Instruction Guide for Completing** Site PSE Reporting in the M2HL Update Portal

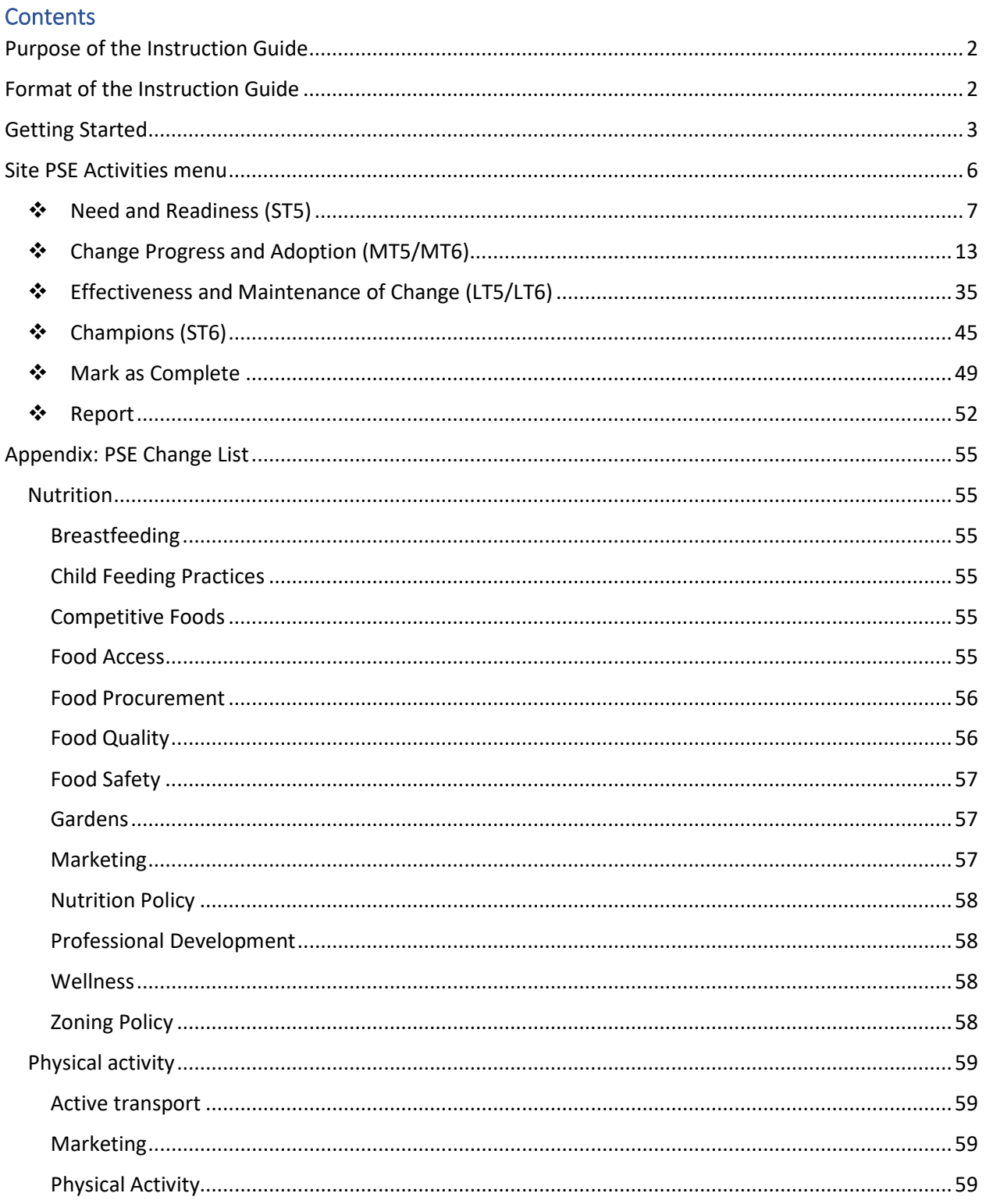

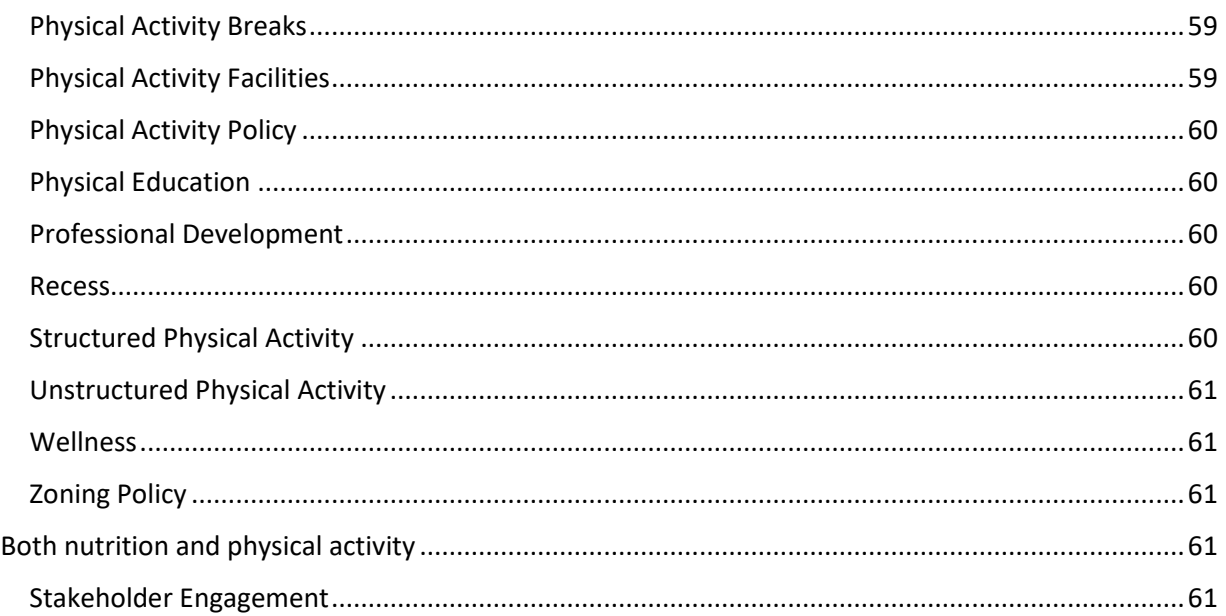

## <span id="page-1-0"></span>PURPOSE OF THE INSTRUCTION GUIDE

This guide provides step-by-step instructions for entering data into the M2HL Update Portal for SNAP-Ed site PSE reporting.

## <span id="page-1-1"></span>FORMAT OF THE INSTRUCTION GUIDE

This guide is organized into the sections below. A general description of the section, steps for completing data entry, and screenshots are included in each section.

- Getting Started
- Site PSE Activities Menu
	- I. Need and Readiness (ST5)
	- II. Change Progress and Adoption (MT5/MT6)
	- III. Effectiveness and Maintenance of Change (LT5/LT6)
	- IV. Champions (ST6)
	- V. Mark as Complete
	- VI. Report

For technical questions or issues, please contact Michelle LaFleche at [mlafleche@michiganfitness.org.](mailto:mlafleche@michiganfitness.org)

For all other questions, please contact your MFF SNAP-Ed Project Manager.

## <span id="page-2-1"></span>GETTING STARTED

When you add a location to your program, you also add information about the location, including identifying the type of intervention used – direct education (DE) and/or policy, systems, and environmental change (PSE). Locations that have PSE identified as the intervention type will display in the PSE Activities tab for your program. To see the list of the locations and begin entering PSE data, follow the steps below.

<span id="page-2-0"></span>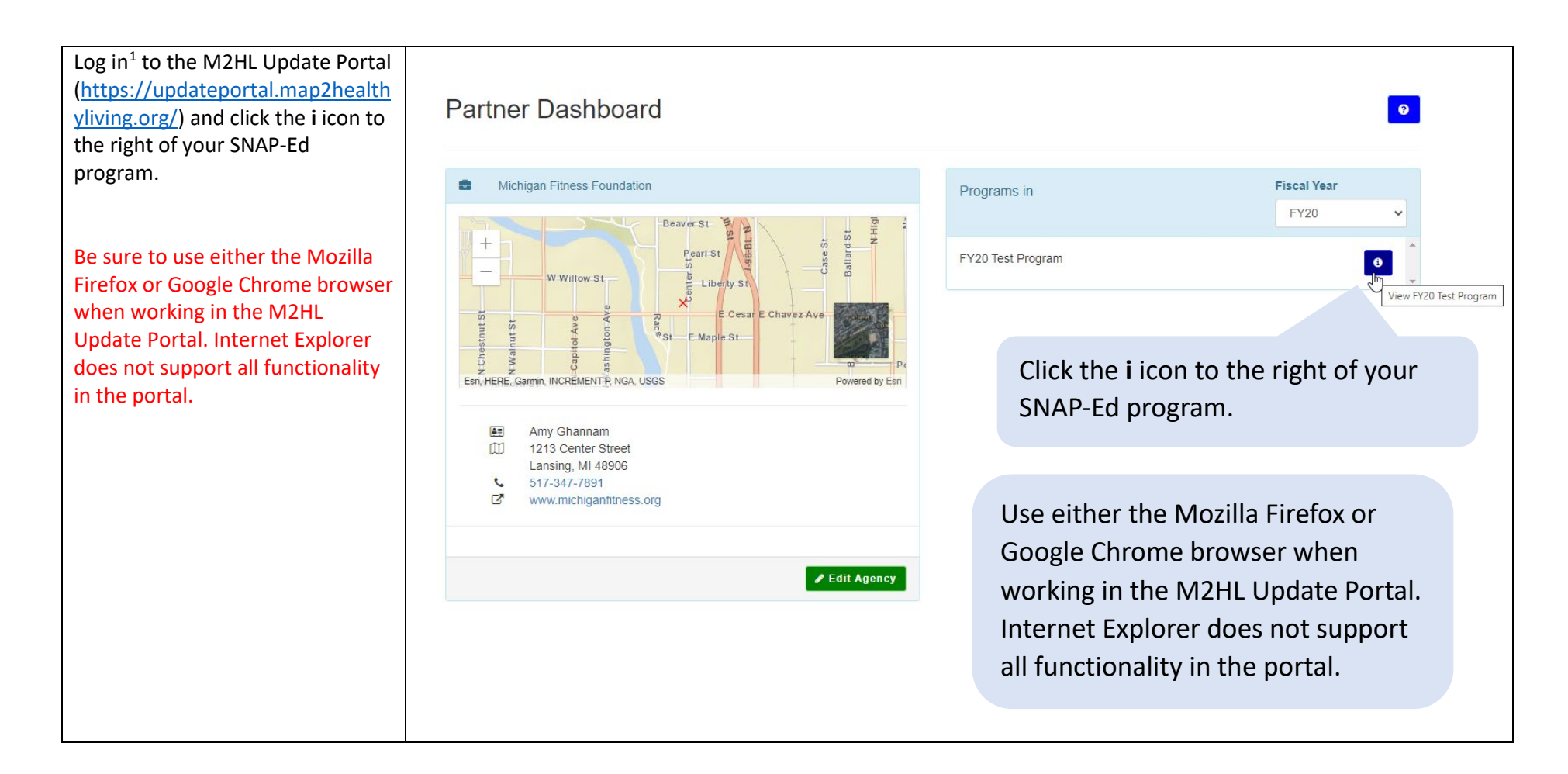

 $1$  If you do not have a log in for th[e M2HL Update Portal](https://updateportal.map2healthyliving.org/) and have been designated by your SNAP-Ed program lead to complete PSE data entry for your program, register for access by clicking Log in/Register, then Sign Up and enter the information requested.

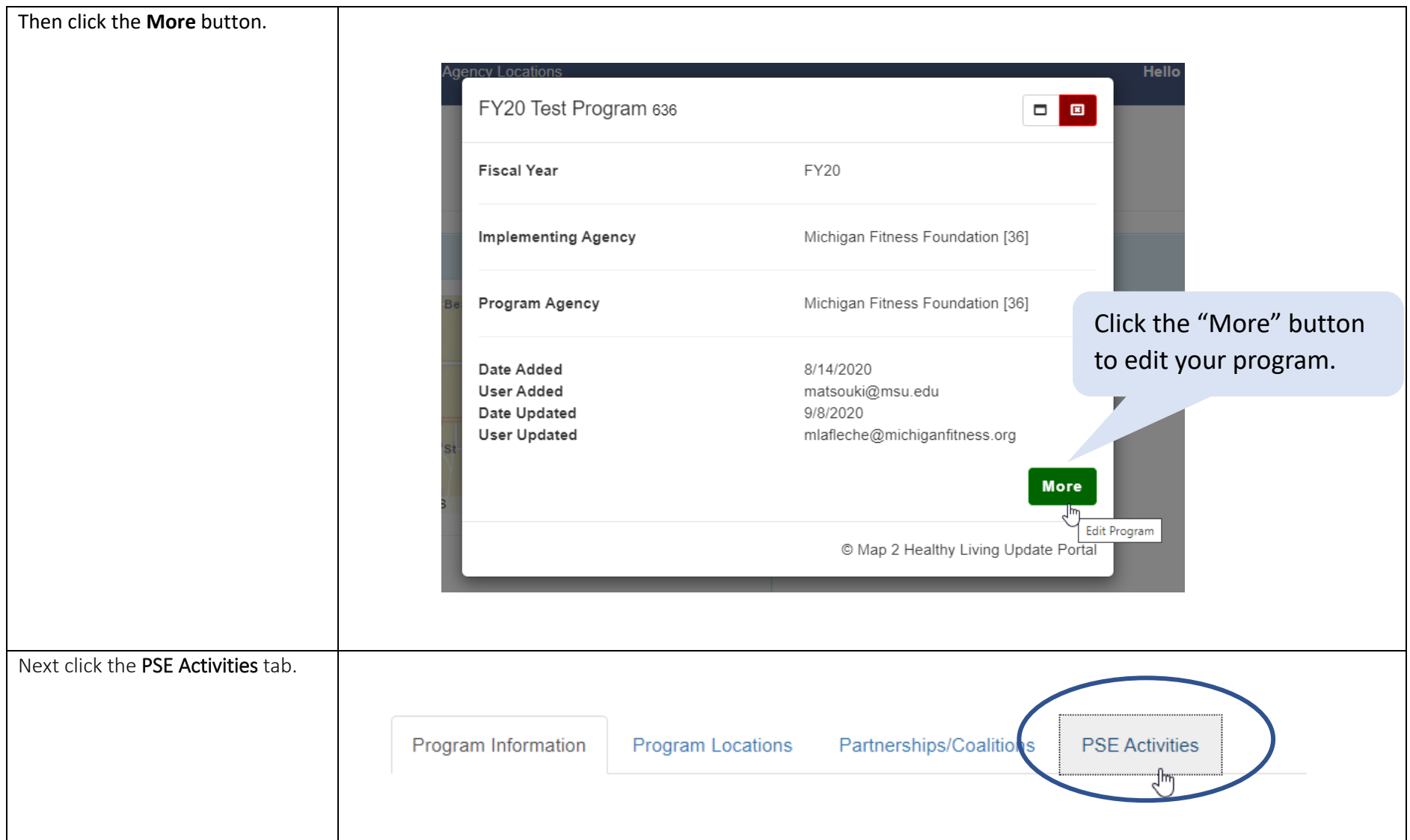

The PSE Activities tab lists your program sites where PSE was identified as the intervention type. **If a site is missing from this list, go to the Program Locations tab and make any necessary modifications, including adding a location or modifying the intervention type to include or remove policy systems, and environmental change.**

**Note**: If you need to add a community (e.g. city, township, village, or zip code area) as a PSE site, contact Michelle [\(mlafleche@michiganfitness.org\)](mailto:mlafleche@michiganfitness.org). She will add the community to the database so that you can add it to your program.

To begin entering PSE data for a site in the list, click on the site name.

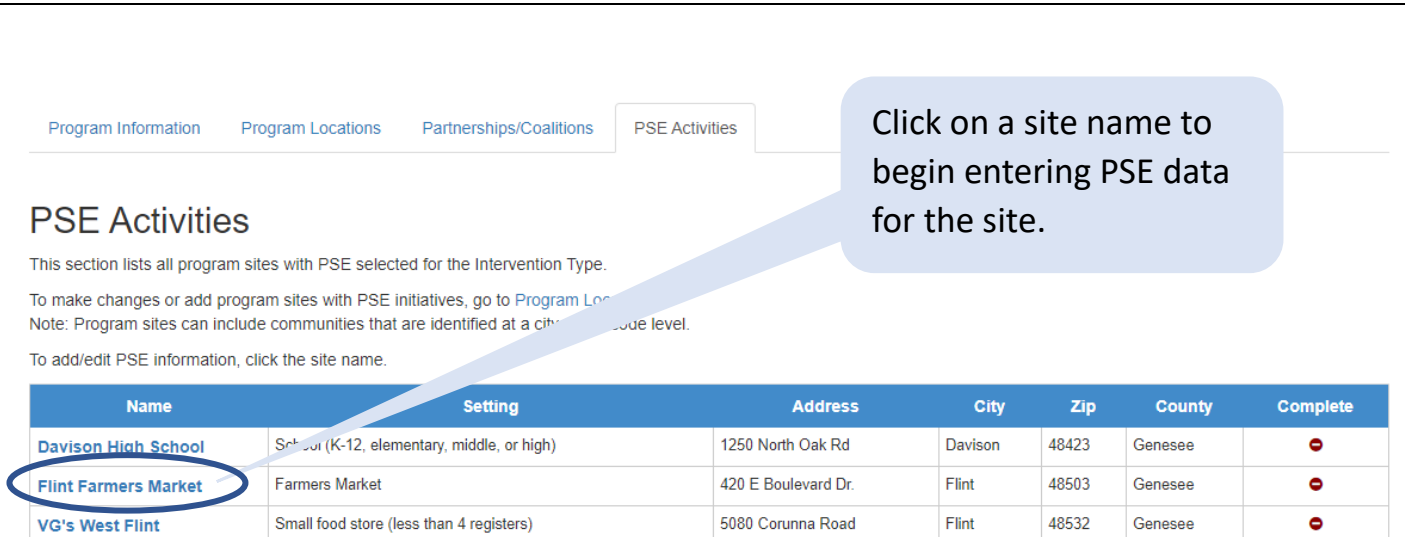

If a site is missing from this list, go to the Program Locations tab and make any necessary modifications, including adding a location or modifying the intervention type to include or remove policy systems, and environmental change.

## SITE PSE ACTIVITIES MENU

When clicking on a site name in the PSE Activities tab, the site PSE activities menu appears with the following items:

- Need and Readiness (ST5)
- Change Progress and Adoption (MT5/MT6)
- Effectiveness and Maintenance of Change (LT5/LT6)
- <span id="page-5-0"></span>• Champions (ST6)
- Mark as Complete
- Report

Each menu item will be covered in the next sections of this guide. **Enter information in the menu order** as data entered in the first section (ST5) is used in the subsequent sections.

Make sure you have your partnerships entered in the Partnerships/Coalitions tab Any entered partnerships will appear as selection options in the Change Progress and Adoption (MT5/MT6) section.

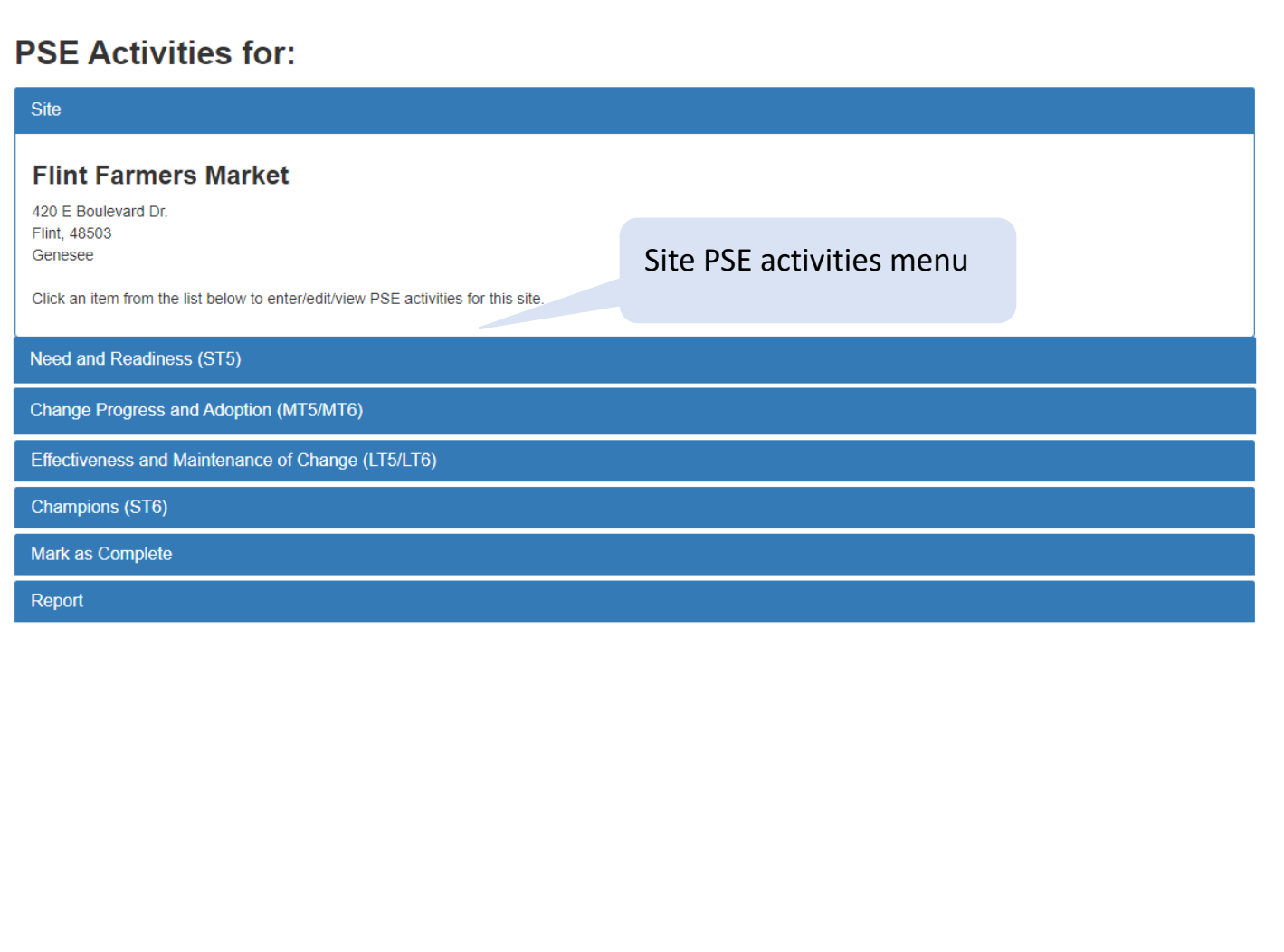

## ◆ Need and Readiness (ST5)

If you completed a need/readiness assessment during the current fiscal year for the selected site, **regardless of whether it is associated with a SMART objective or led to an adopted PSE change**, enter information in this section.

**An ST5 needs assessment can include a standardized tool (e.g., CX3, Smarter Lunchrooms, etc.) and/or structured, replicable qualitative assessment methods (i.e. community conversations/focus groups, interviews, observations, etc.).** 

**Note:** If you used both a standardized assessment tool and qualitative assessment (e.g., structured, replicable community conversations, focus groups, interviews, observations, etc.), you should add two separate assessments—one for the standardized tool used, and the other for the structured qualitative assessment.

**Qualitative assessments qualify for ST5 if a structured process was used to collect data. A structured process is one that is guided by pre-determined interview or focus group questions or observation forms. Informal stakeholder conversations or knowledge gained by being embedded at the site should not be included as an ST5 needs assessment.** 

<span id="page-6-0"></span>Follow the steps below to enter data in this section.

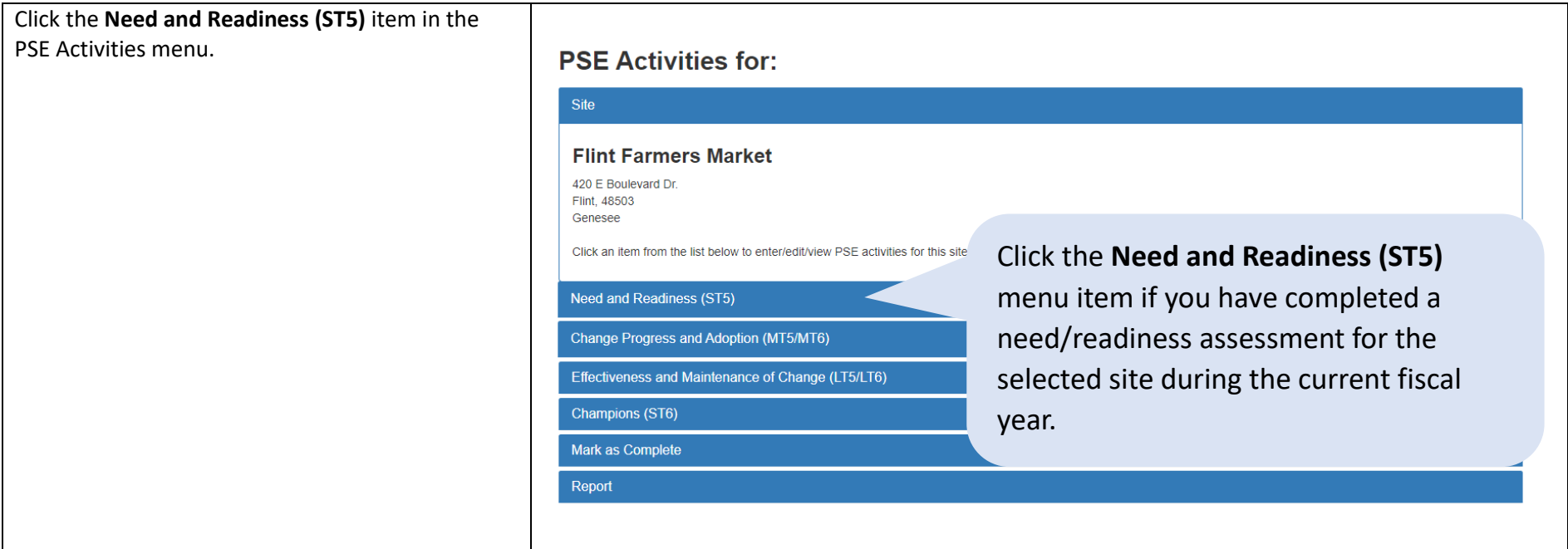

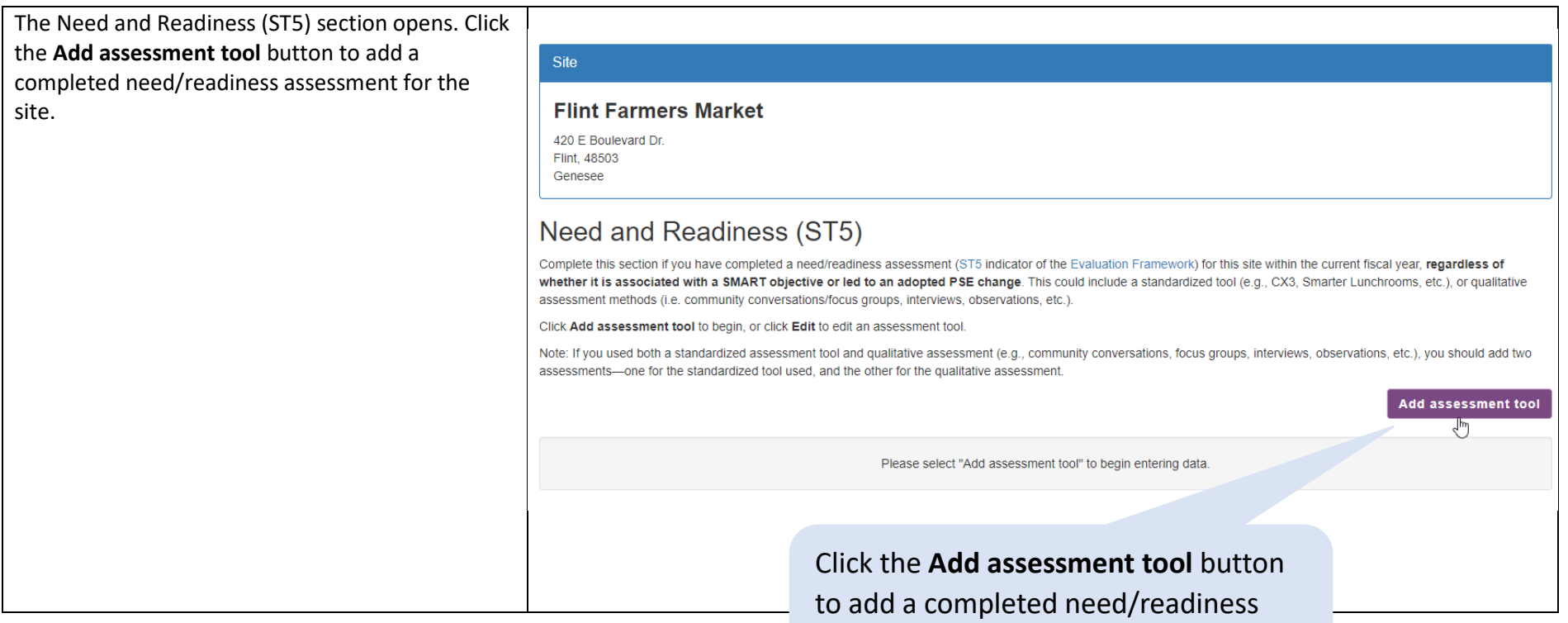

assessment for the site.

A popup window will appear with the following items. Complete the form by answering each item.

1. Select the name of the assessment that was used.

> *If the assessment tool you used is not listed, select "Other" from the list. This would also include structured, replicable qualitative assessments (e.g., community conversations/focus groups, interviews, observations, etc.). [See page 11 for more](#page-10-0)  [information on entering ST5 qualitative](#page-10-0)  [assessments.](#page-10-0)*

- 2. Using the date picker, select the date the assessment was completed. If you are unsure of the specific day, select the 1st of the month in which it occurred. The date the assessment was completed must have occurred during the current fiscal year.
- 3. Using the dropdown menu, select what was assessed – nutrition, physical activity, or both nutrition and physical activity.
- 4. Was need assessed? Select Yes or No to indicate whether this assessment examined needs for improving access or creating appeal for nutrition/physical activity.
- 5. Was readiness assessed? Select Yes or No to indicate whether this assessment examined organizational readiness for change.
- 6. If applicable, enter the assessment score (this can be a numeric score or non-numeric score).
- 7. Enter the key findings from the assessment.
- 8. Did the results indicate need for change? Select Yes or No to indicate whether the results identified a need for PSE change(s).
- 9. Did the results indicate readiness for change? Select Yes or No to indicate whether the site demonstrated organizational readiness for PS change(s).

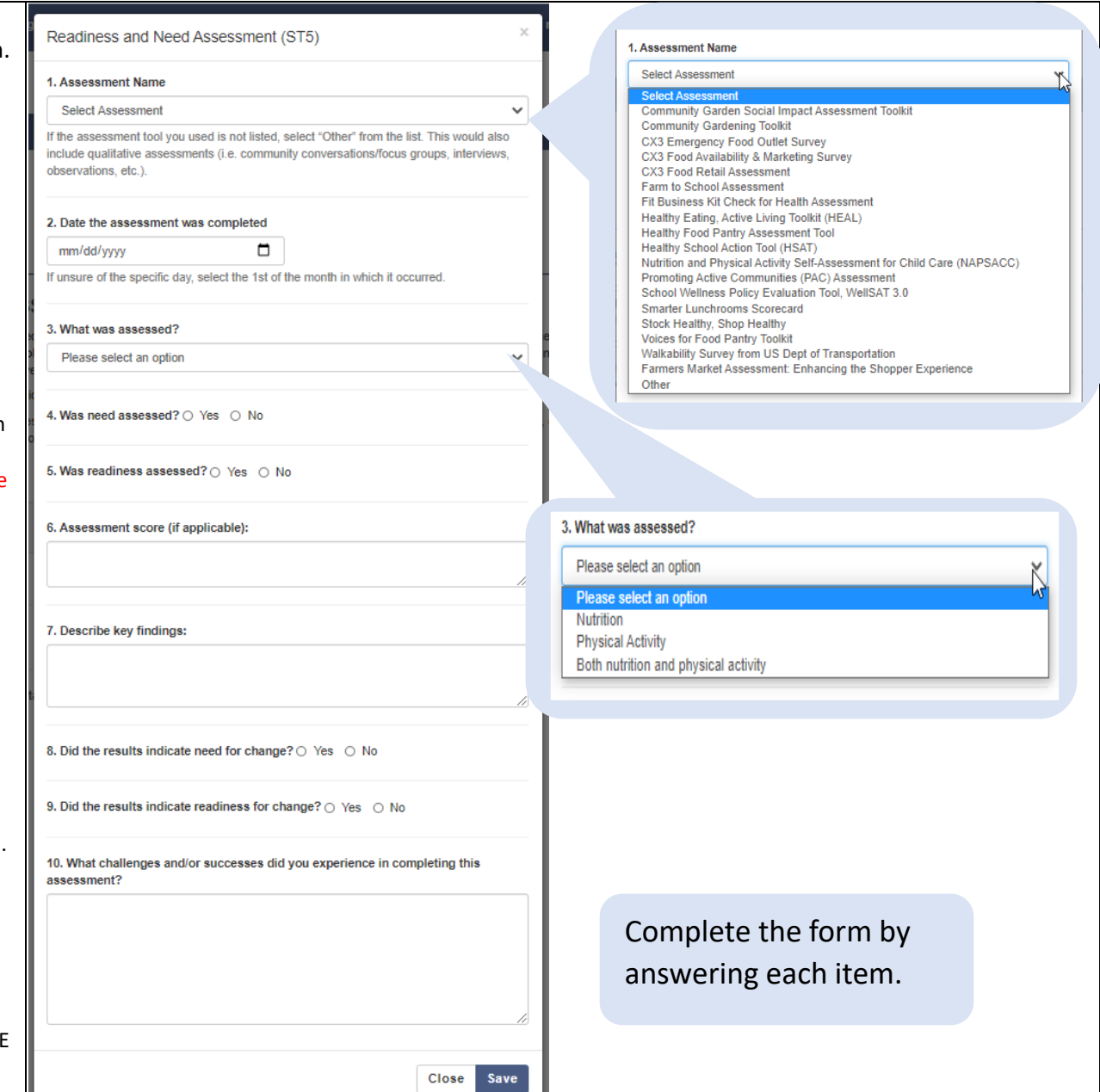

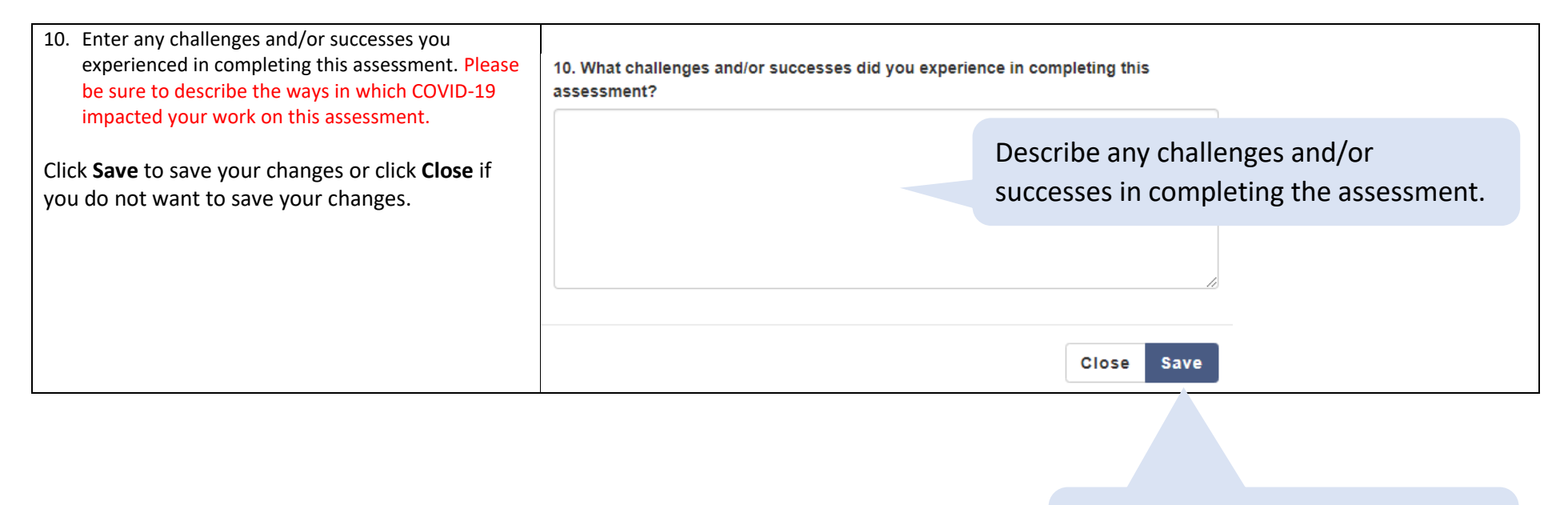

Click **Save** to save your changes or click **Close** to close without saving.

#### <span id="page-10-0"></span>Entering ST5 Qualitative Assessments

If the assessment tool you used is not in the list and was a structured, replicable qualitative assessment such as community conversations/focus groups, interviews, observations (i.e., use of a systematic process for observing and recording observations), select "**Other**", and enter what was used in the "Please specify assessment tool used" text box.

Next, select **Yes** for the item "Did you use a qualitative data collection method in conducting the assessment?". In the text box that appears, describe how the qualitative data was collected. Provide enough information to document that you used a structured and replicable process. Be sure to include:

- The nature of your questions what did you hope to learn?
- The # of participants
- Some information about who the participants were, such as:
	- o SNAP-eligible community members
	- o Business owners
	- o Teachers
	- o School administrators

## Readiness and Need Assessment (ST5)

- 1. Assessment Name
- Other

If the assessment tool you used is not listed, s

include qualitative assessments (i.e. community conversations/focus groups, interviews, observations, etc.).

#### Please specify assessment tool used:

Enter what the structured, replicable qualitative assessment was. The example here is "Focus group".

If you used a structured, replicable

qualitative assessment, select

"Other" from the list.

Did you use a qualitative data collection m.

(e.g., community conversation/focus group, interview, observation, etc.)

® Yes ∩ No

Focus group

#### Describe how the qualitative data was collected

We conducted 2 focus groups and a total of 18 participants attended (8 participants in group 1 and 10 in group 2). Focus group 1 was with seniors and the 2nd group was with young adults. Focus group questions were developed to learn more about participants' needs for fresh fruits and vegetables in the South East neighborhood.

Enter a description of how the qualitative data was collected. Provide enough information to document that you used a structured, replicable process, including:

- The nature of your questions  $-$  what did you hope to learn?
- The # of participants
- Some information about who the participants were

Once all items in the form have been completed, and you click **Save**, the saved assessment will appear in the table.

If you need to make edits to the assessment, click the **Edit** button.

If you need to delete the assessment, click the **Delete** button.

If you have other need/readiness assessments to enter for this site, repeat the steps above for each assessment.

Click the **Go Back** button to return to the site PSE activities menu.

#### Site

#### **Flint Farmers Market**

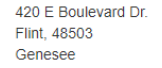

## Need and Readiness (ST5)

Complete this section if you have completed a need/readiness assessment (ST5 indicator of the Evaluation Framework) for this site within the current fiscal year, regardless of whether it is associated with a SMART objective or led to an adopted PSE change. This could include a standardized tool (e.g., CX3, Smarter Lunchrooms, etc.), or qualitative assessment methods (i.e. community conversations/focus groups, interviews, observations, etc.).

Click Add assessment tool to begin, or click Edit to edit an assessment tool.

Note: If you used both a standardized assessment tool and qualitative assessment (e.g., community conversations, focus groups, interviews, observations, etc.), you should add two assessments-one for the standardized tool used, and the other for the qualitative assessment.

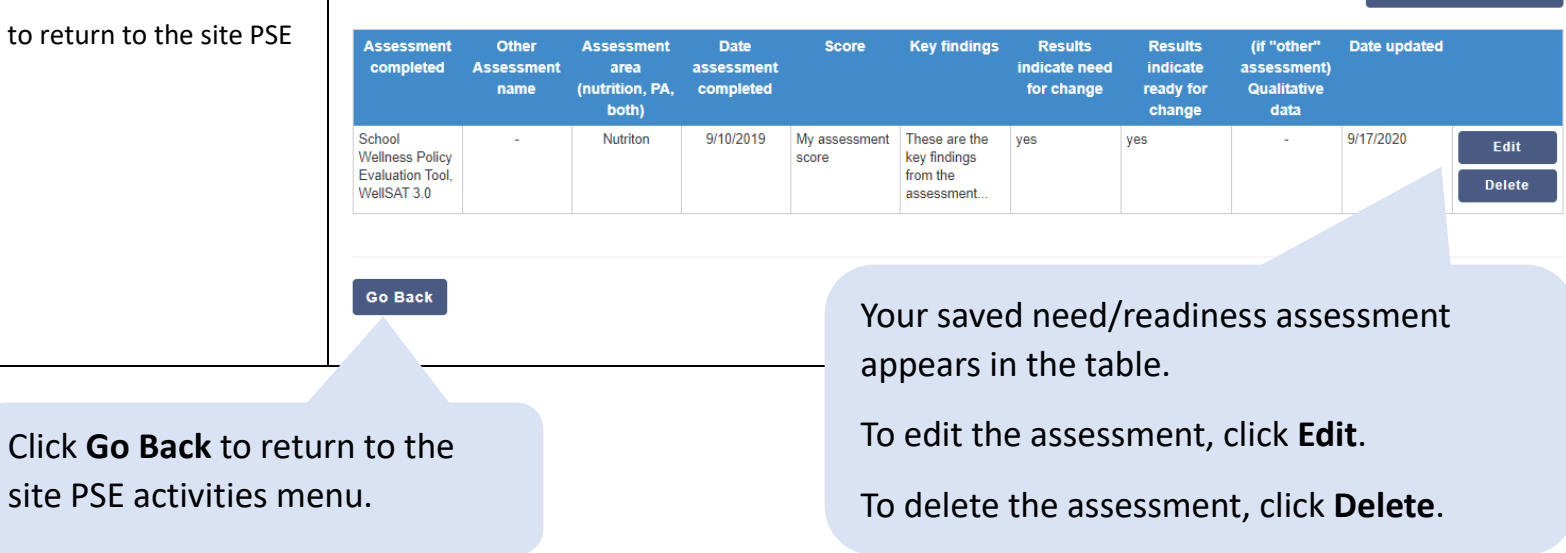

Add assessment tool

## Change Progress and Adoption (MT5/MT6)

After you enter need/readiness assessments in Need and Readiness (ST5), you can move to the next item in the menu – Change Progress and Adoption, the [MT5](https://snapedtoolkit.org/framework/components/mt5/) (Nutrition Supports) an[d MT6](https://snapedtoolkit.org/framework/components/mt6/) (Physical Activity and Reduced Sedentary Behavior Supports) indicators.

In the Change Progress and Adoption section, enter all nutrition or physical activity policy, systems, environmental, and promotion support changes you worked toward for the site during the current fiscal year, **regardless of whether they led to an adopted PSE change or were associated with a SMART objective**.

Follow the steps below to enter reporting on PSE change progress and adoption.

<span id="page-12-0"></span>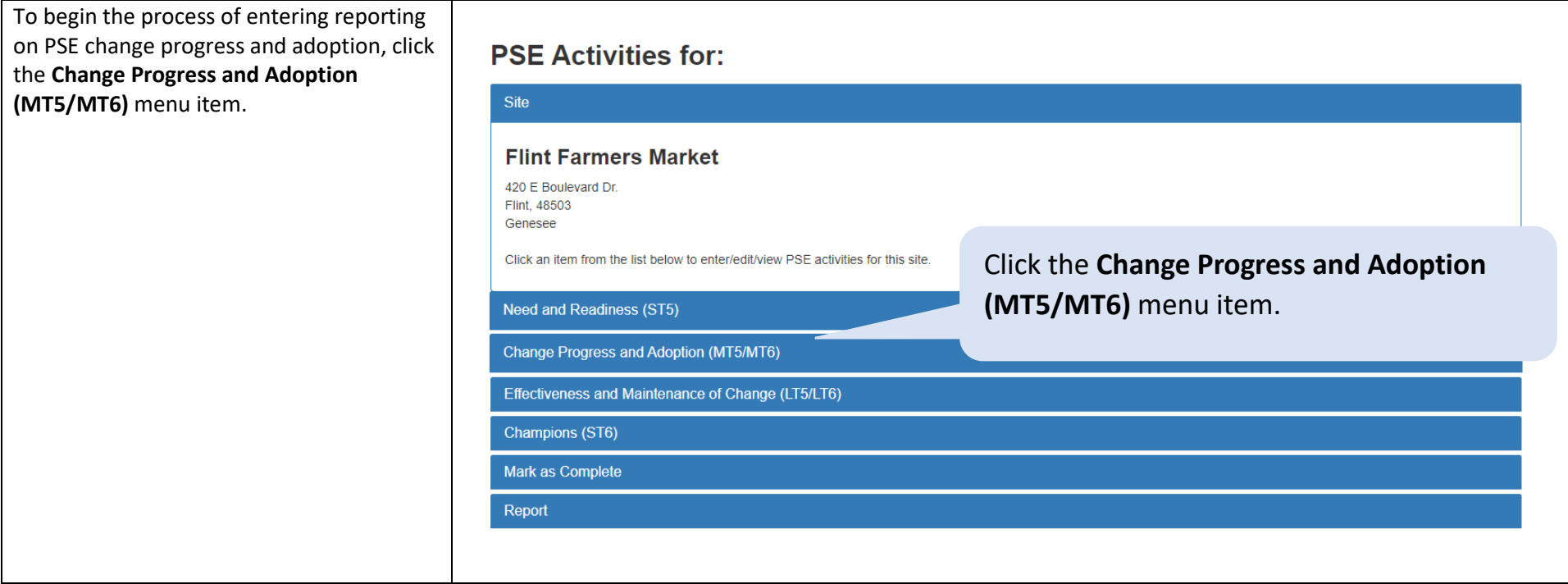

The Change Progress and Adoption (MT5/MT6) section opens. Click the **Add Change** button to add a PSE change being worked toward for the site, regardless of whether they have led to an adopted PSE change or are associated with a SMART objective.

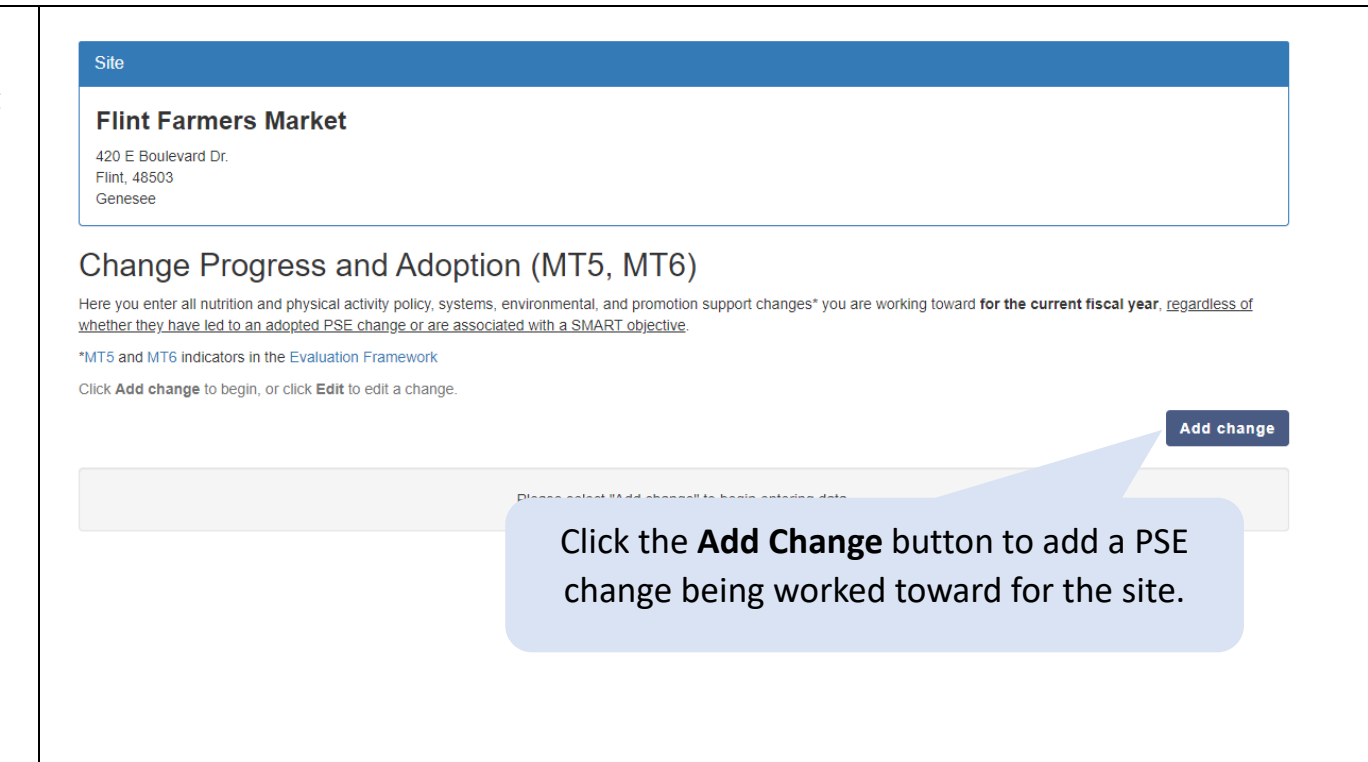

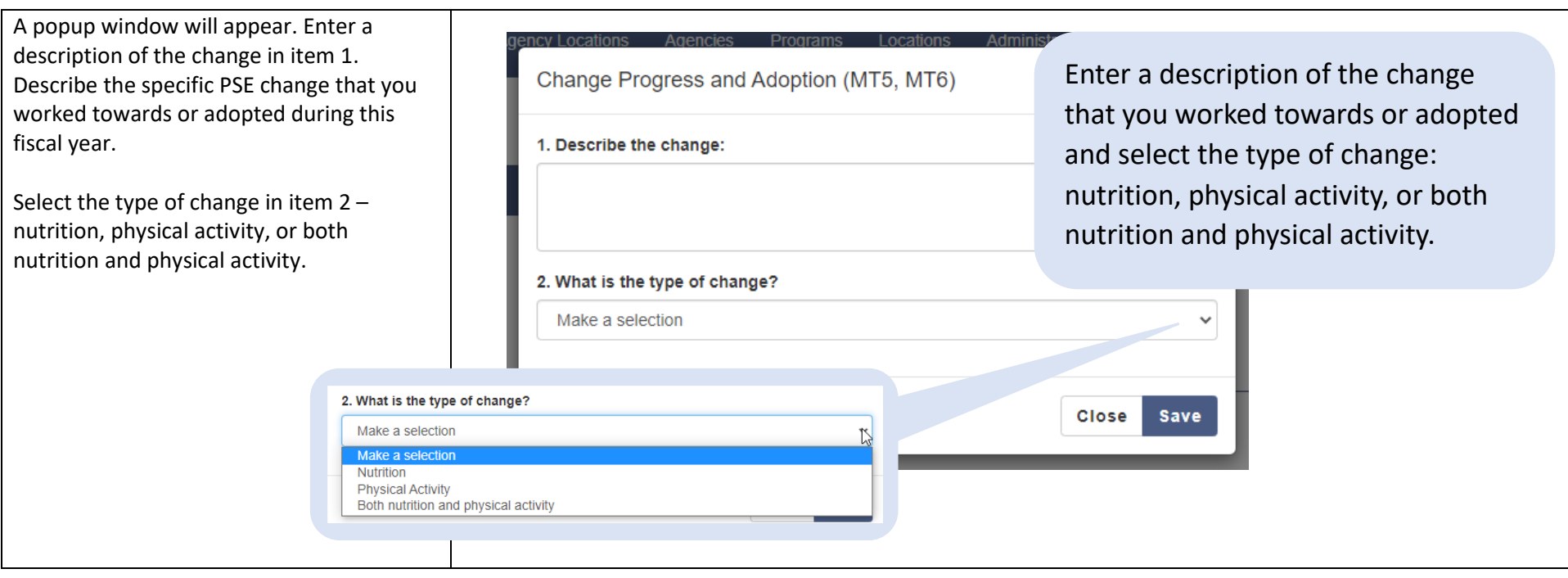

After selecting the type of change, you will be prompted to select the change from the dropdown list in item 3.

When selecting a change, note the following:

- The list of changes to select from will be based on your selection for the type of change – nutrition, physical activity, or both nutrition and physical activity (i.e., nutrition-related changes appear if nutrition is selected as the type; physical activity-related changes appear if physical activity is selected).
- The topic area of the change appears in bold text, and the selectable changes appear beneath each topic area.
- For changes that are not displayed completely on the screen (i.e., those that include "…" at the end), hover over them with your mouse to view the complete text.

See th[e PSE Change List](#page-54-6) in the appendix of this document for the complete list of PSE changes.

Change Progress and Adoption (MT5, MT6)

#### 1. Describe the change:

This is where you enter the description of the change.

#### 2. What is the type of change?

**Nutrition** 

#### 3. Select the change:

Make a selection

#### Make a selection

**Breastfeeding** 

Initiated or expanded lactation supports or dedicated lactation space Breastfeeding support policy

**Child Feeding Practices** Improved child feeding practices (e.g. served family style, adults role **Competitive Foods** 

Implemented guidelines for healthier competit Eliminated or reduced amount **Converged** due

#### **Food Access**

Developed policies that encourage the establishment of new healthy retail o... Developed policies that encourage the establishment of new food distributio... Contributed to initiated, improved or expanded use of federal food programs Began, expanded, or promoted acceptance and use of SNAP/EBT/WIC Contibuted to expanded or improved transportation options to access for Initiated or expanded the collection or gleaning of excess healthy food Contributed to Implementation of novel distribution systems to reach Contributed to establishment of a new food bank, pantry or distrib Contributed to establishment of a new healthy retail or Policy to improve hours of operation of food distributi

The topic area of the change appears in bolded text and the selectable changes appear bellow it.

For changes that have text longer than what is displayed (i.e., those with "…"), hover over them with your mouse to view the complete text.

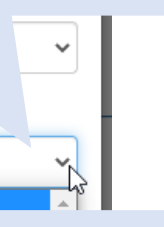

Select the change from the dropdown list in item 3. The changes in the list will be those relevant to the type of

change selected in item 2.

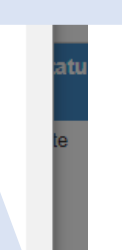

If your change does not align well with any of options listed, select "Not Listed" which appears at the bottom of the list under "No Topic."

If you select "not listed", MFF will use the information provided under "Describe the change" to verify that your reported change is not reflected in the change options and MFF will assign your change to the appropriate level (policy, systems, environmental, or policy).

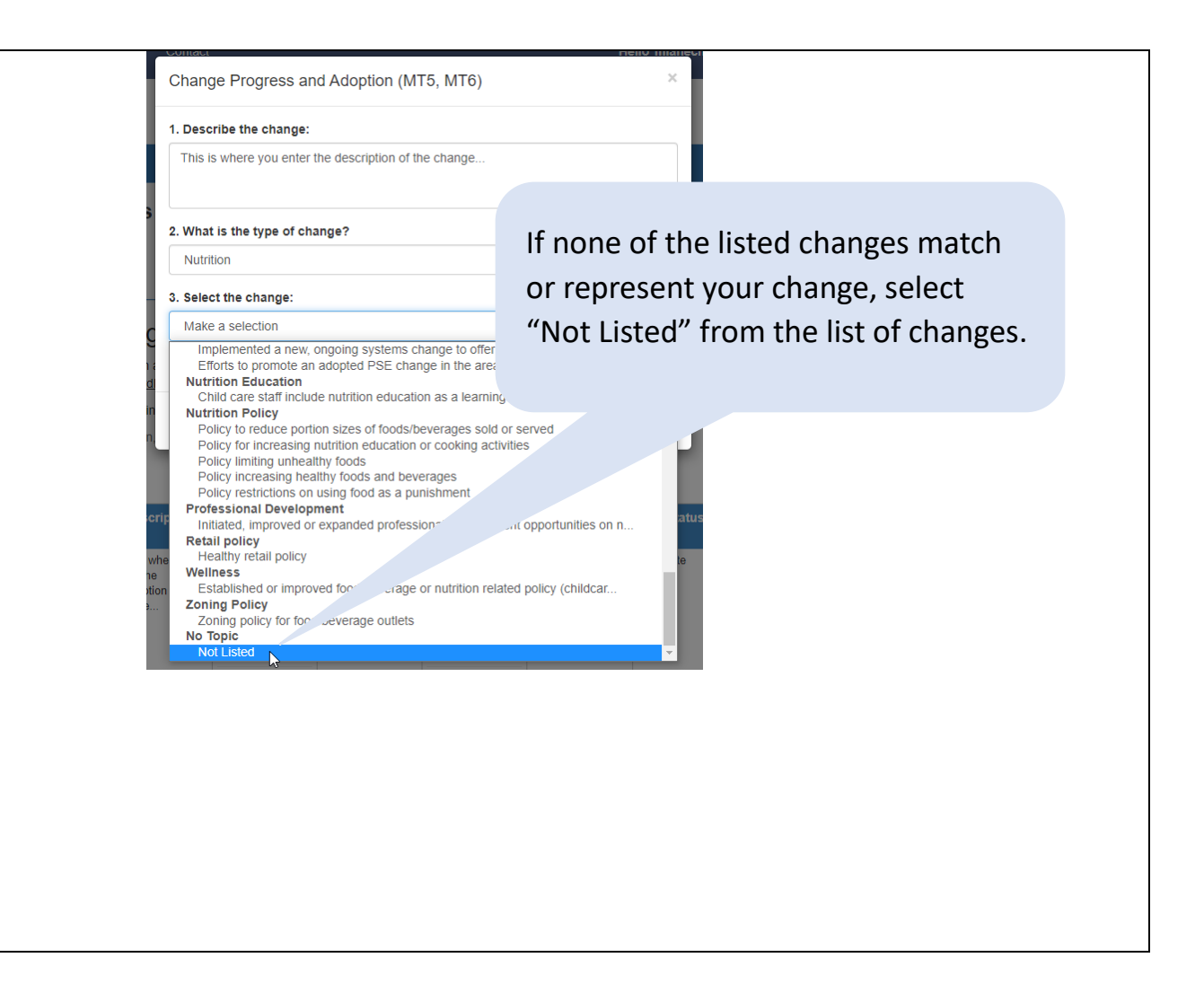

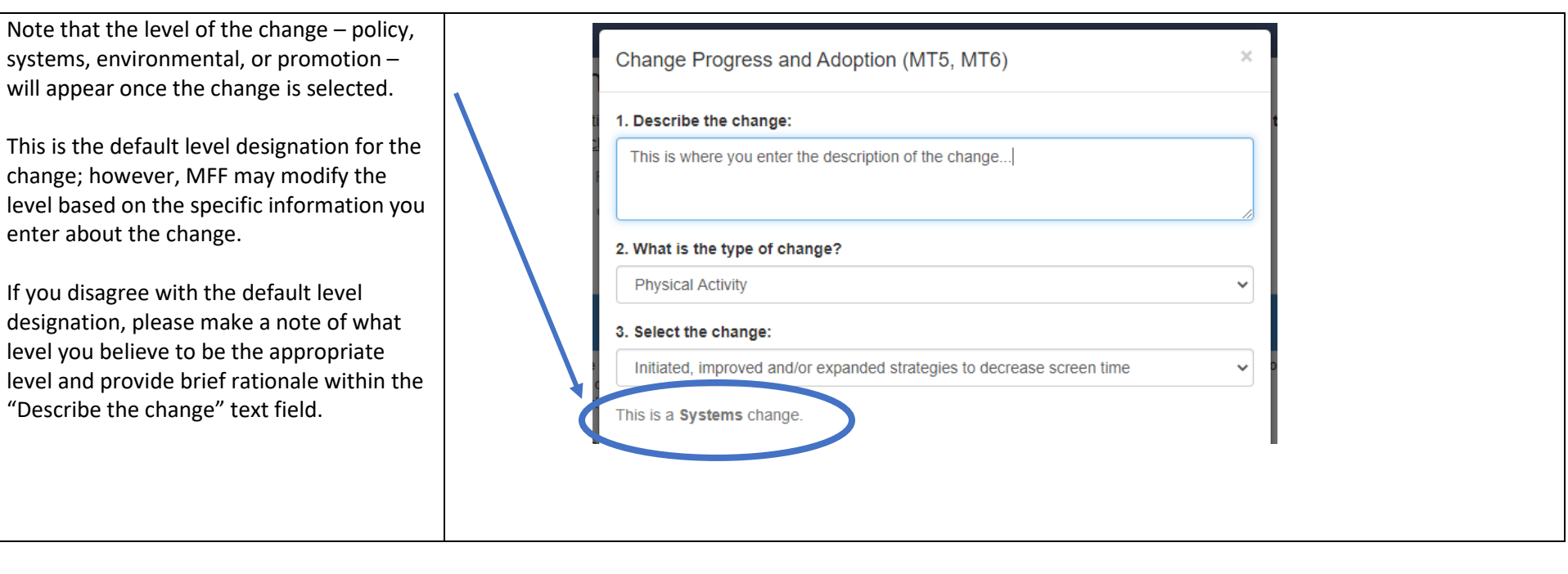

Next, select how the need for the change was determined.

• If the need was determined by a need/readiness assessment that was entered in the Need and Readiness (ST5) section, click the **Select need/readiness assessment entered in ST5** button.

If the need was not determined by an assessment entered in the Need and Readiness (ST5) section (e.g., if the assessment occurred before the current fiscal year or was an approach that wouldn't qualify as an ST5) , click the **Add a new assessment** button. (See page 21 [for instructions on how to add a](#page-20-0)  [new assessment.](#page-20-0))

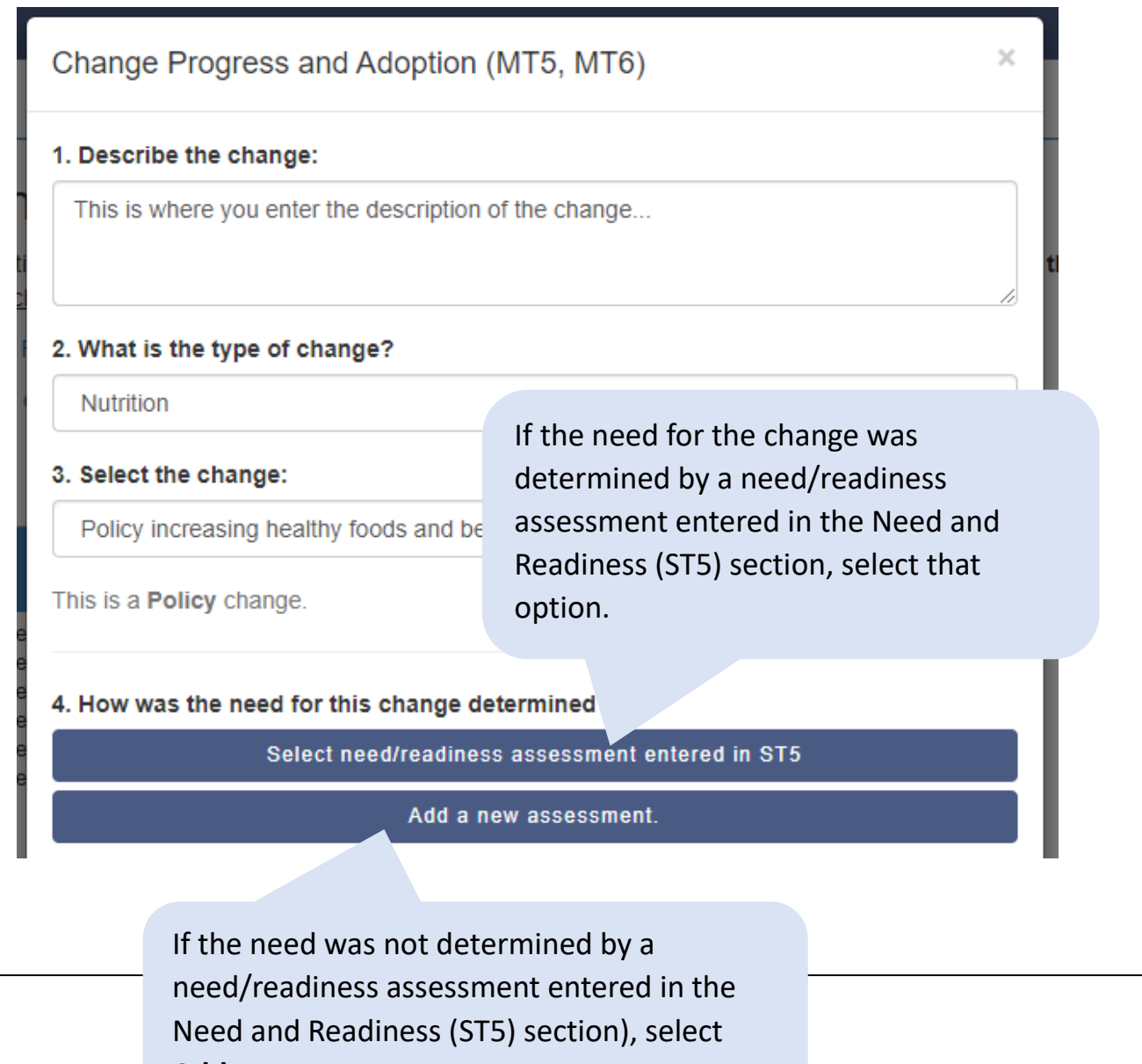

**Add a new assessment**.

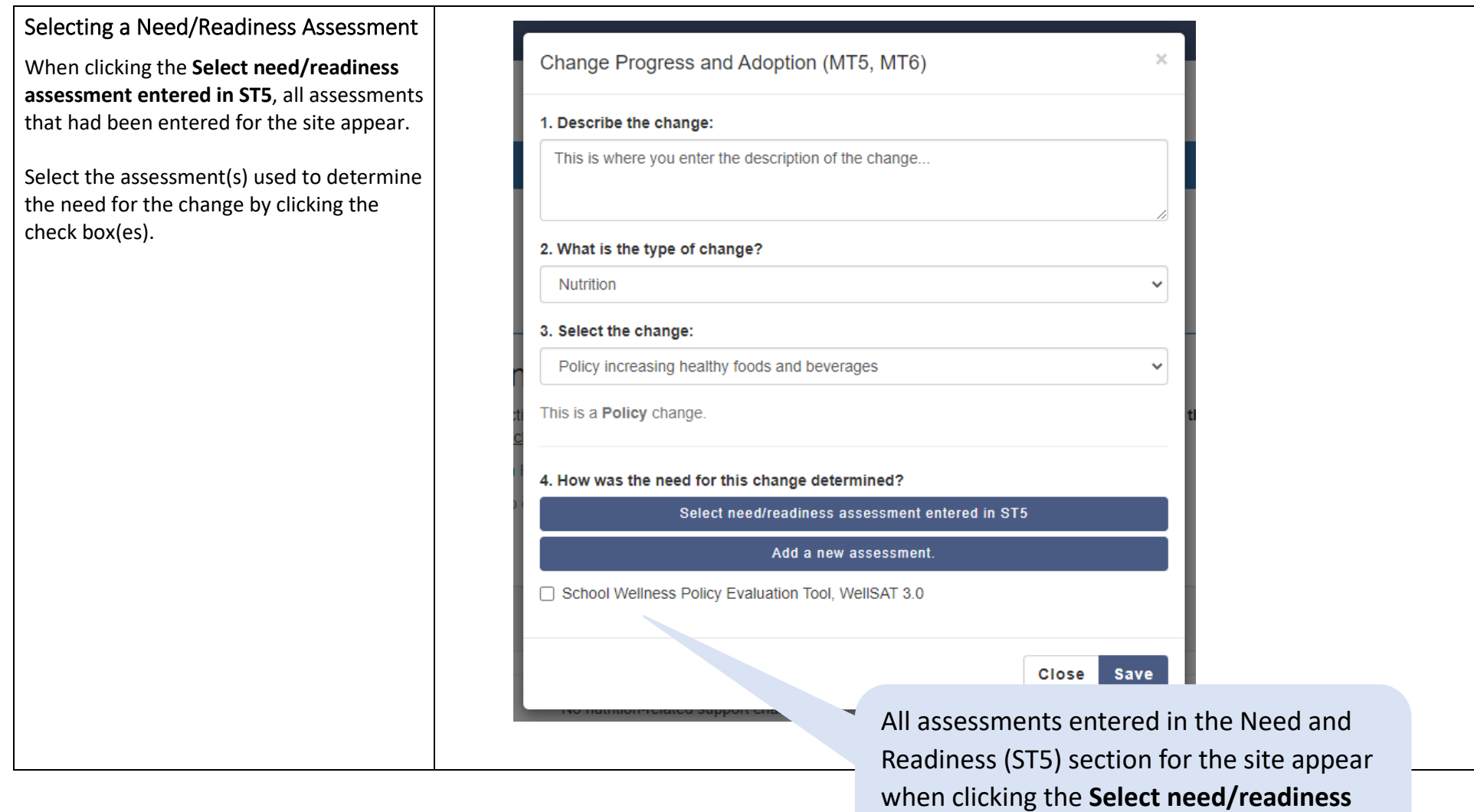

**assessment entered in ST5** option.

#### <span id="page-20-0"></span>Adding a New Assessment

If the need for the change was determined by an ST5 assessment that occurred in a previous fiscal year, or by an assessment not qualifying as an ST5 assessment, click **Add a new assessment**. Examples of non qualifying ST5 assessments may include:

- Building off previous assessments conducted outside of SNAP -Ed
- Knowledge acquired though through lived experiences and working with staff

Reminder: You may also add structured, replicable qualitative assessment methods such as reproducible community conversations, focus groups, interviews, and observations by selecting "Other" from the Assessment Name dropdown menu. In the "Please specify assessment tool used" text box, describe your data collection method (e.g., interview/focus group questions, observation form, etc.).

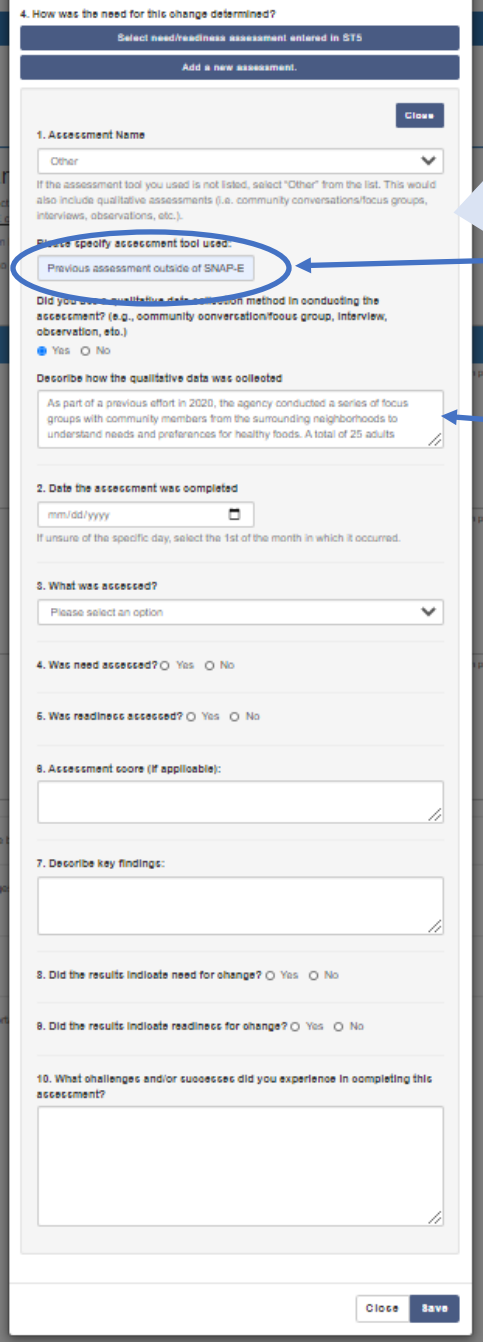

1. Select the name of the assessment that was used.

*If the assessment tool you used is not listed, select "Other" from the list. This would include structured, replicable qualitative assessments (e.g., reproducible community conversations/focus groups, interviews, observation forms, etc.).* 

*If the change was determined by a non -qualifying ST5 assessment, select "Other" from the list, and enter a descriptive name for what it was; for example, "Previous assessment outside of SNAP -Ed."*

Select **Yes** for the item "Did you use a qualitative data collection method…" and enter a description in the "Describe how the qualitative data was collected."

- 2. Select the date the assessment was completed using the date picker. If you are unsure of the specific day, select the 1st of the month in which it occurred.
- 3. Using the dropdown menu, select what was assessed nutrition, physical activity, or both nutrition and physical activity.
- 4. Was need assessed? Select Yes or No
- 5. Was readiness assessed? Select Yes or No
- 6. If applicable, enter the assessment score (this can be a numeric score or non -numeric score).
- 7. Enter the key findings from the assessment.
- 8. Did the results indicate need for change? Select Yes or No
- 9. Did the results indicate readiness for change? Select Yes or No
- 10. Enter any challenges and/or successes you experienced in completing this assessment.
- 11. Click the **Save** button to save your changes.

If you add an assessment that was completed during the current fiscal ye popup window will appear asking if y would like to add the assessment to Need and Readiness (ST5) section.

- Select "Yes" if the assessment wa qualified ST5 assessment (i.e., wa structured and replicable  $-$  see the [section](#page-10-0) for more information abo structured, replicable qualitative assessments).
- Select "No" if the assessment was structured, replicable assessment PSE change was informed by infor conversations or knowledge gain being embedded at the site).

Assessments that are added to the Ne and Readiness (ST5) section appear in selection list. Click on the check box t select it. When the change is saved, t assessment will appear in the table in Need and Readiness section and will be linked to the change.

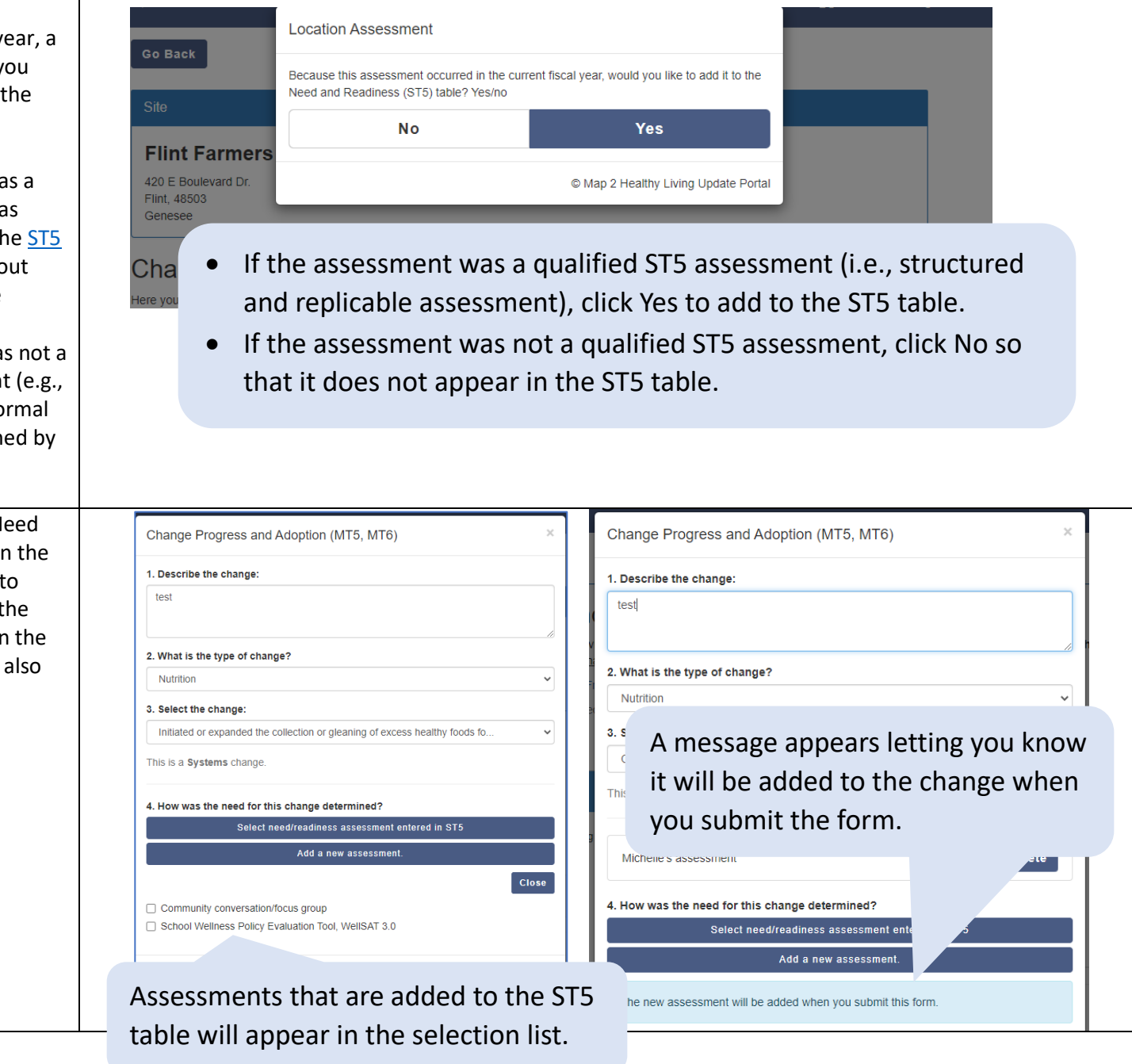

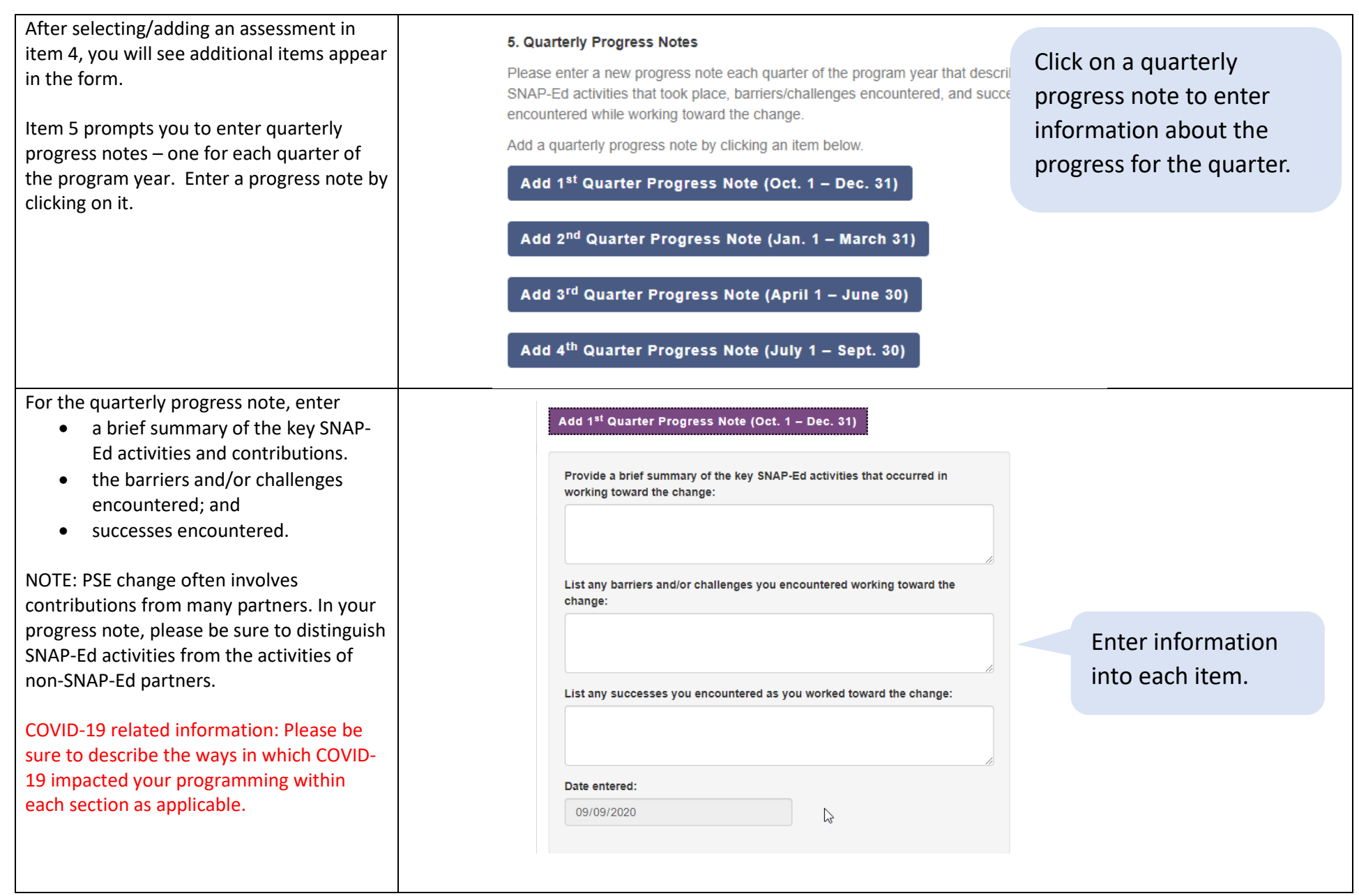

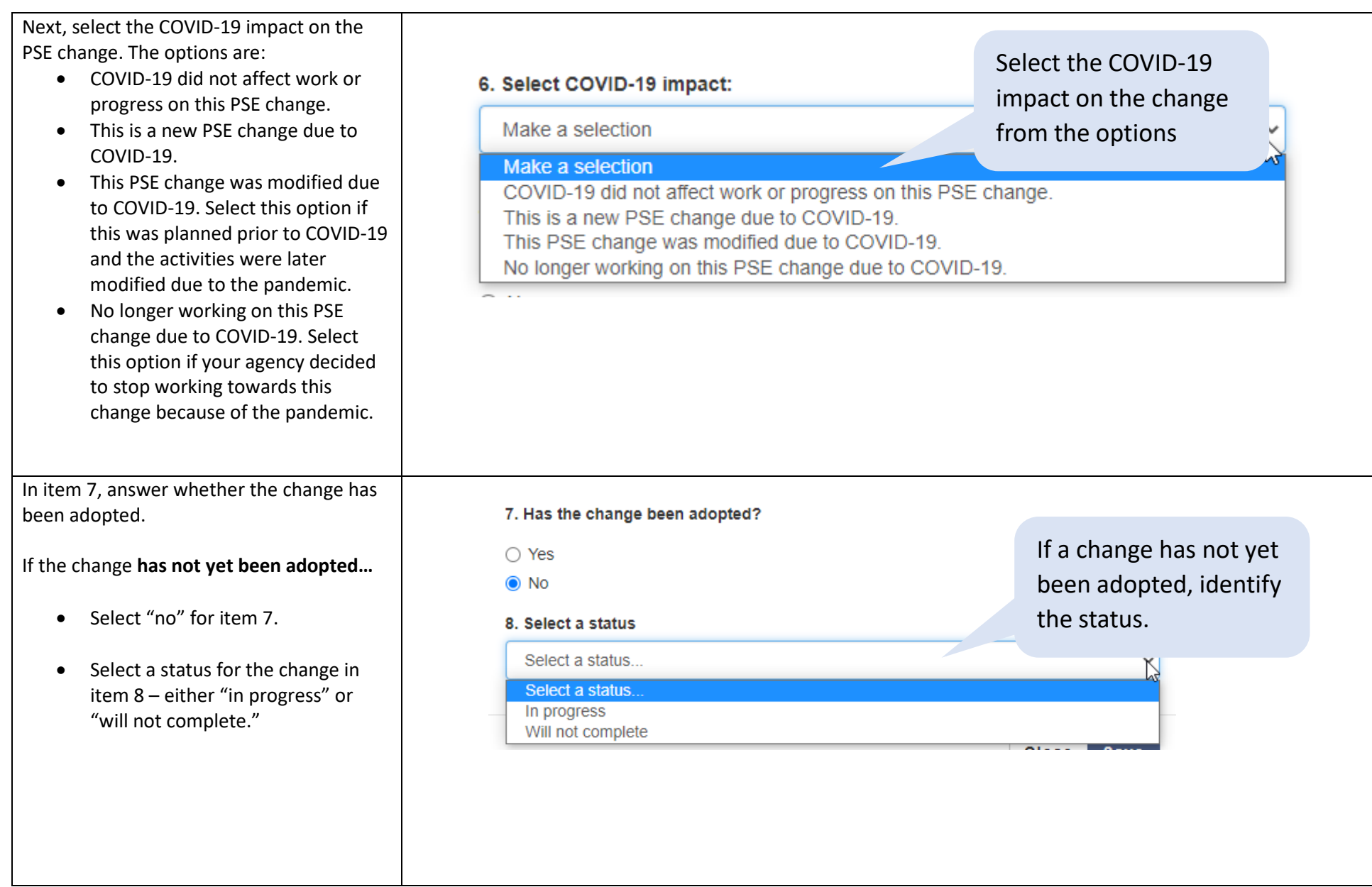

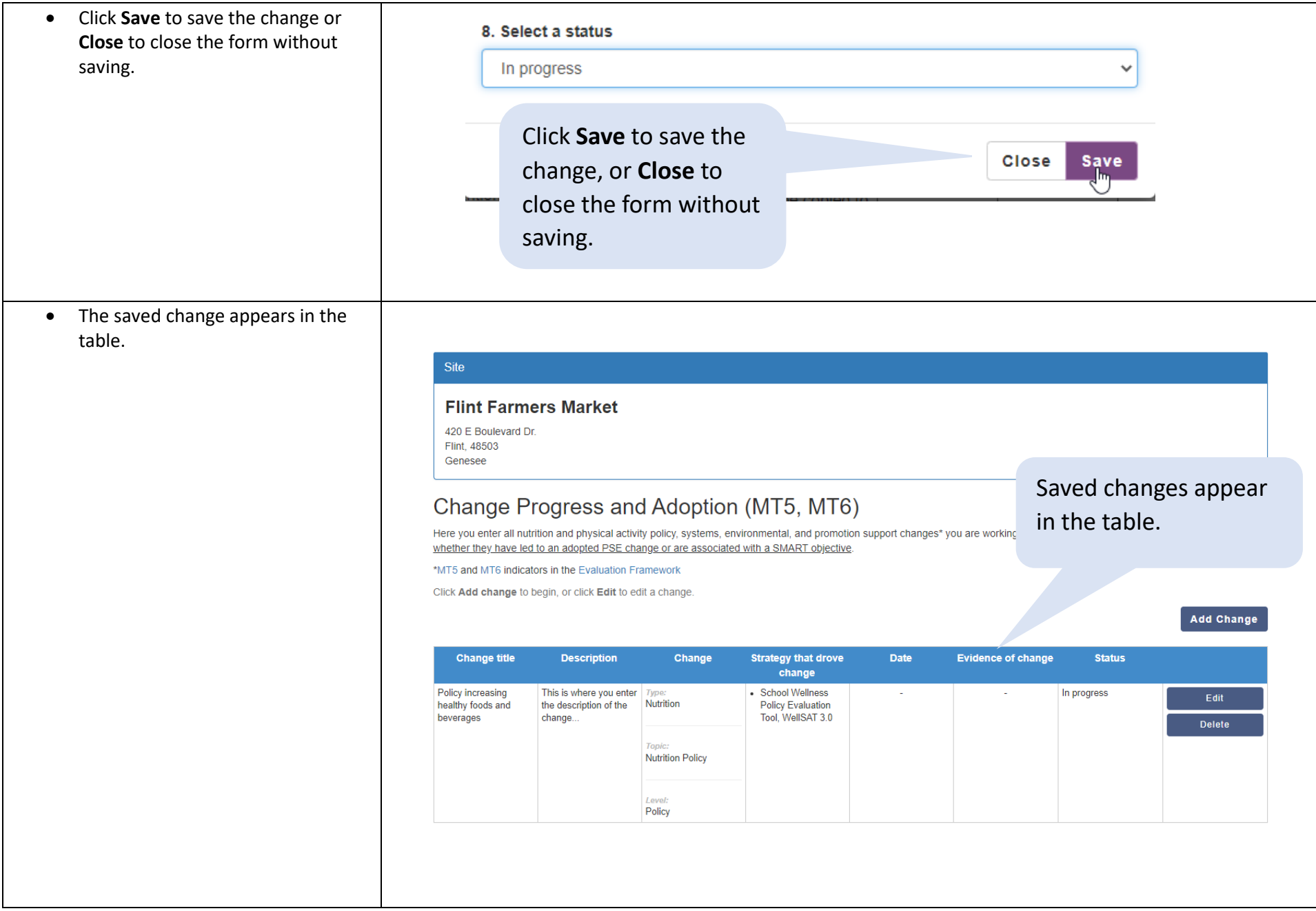

#### If the change **has been adopted** …

- Select "yes" for item 7. Has the change been adopted?
- Then enter the date the change was adopted in item 8. (If unsure of the date, select the first of the month in which it occurred.)
- Next select how you know the change occurred (select all that apply) in item 9:
	- o Direct Observation: visual confirmation that the change was made
	- o Photographic Evidence: taking a picture of the adopted change
	- Interviews: interviews with site personnel to confirm uptake of the PSE change
	- o Policy adoption: a written policy was adopted by a governing body with that authority
	- o Written process or practice: a new way of doing business was documented
	- o Repeated assessment: completed a follow-up to a baseline assessment completed. This could be your ST5 needs assessment
	- Other: If you select this, you'll be prompted to specify.

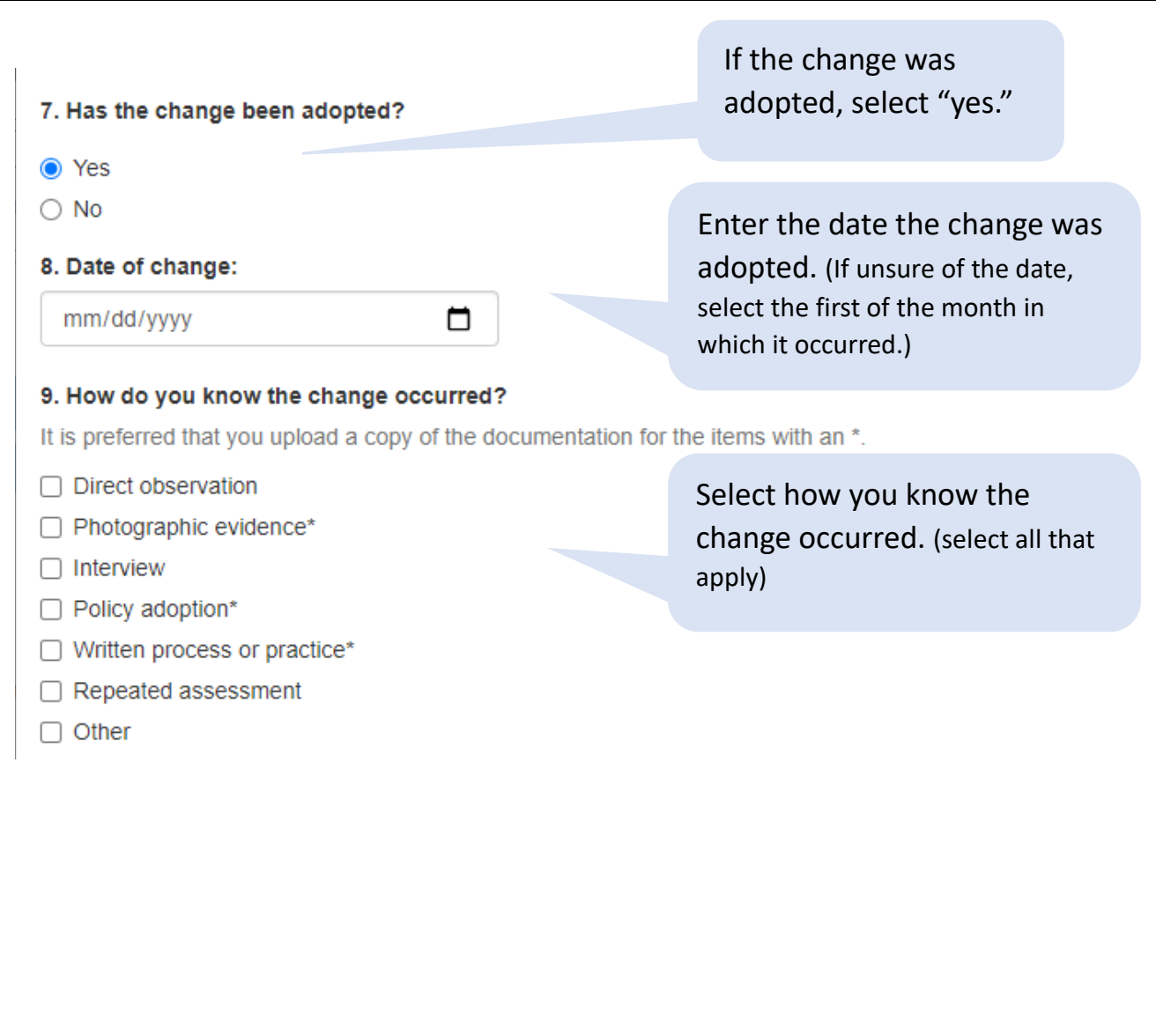

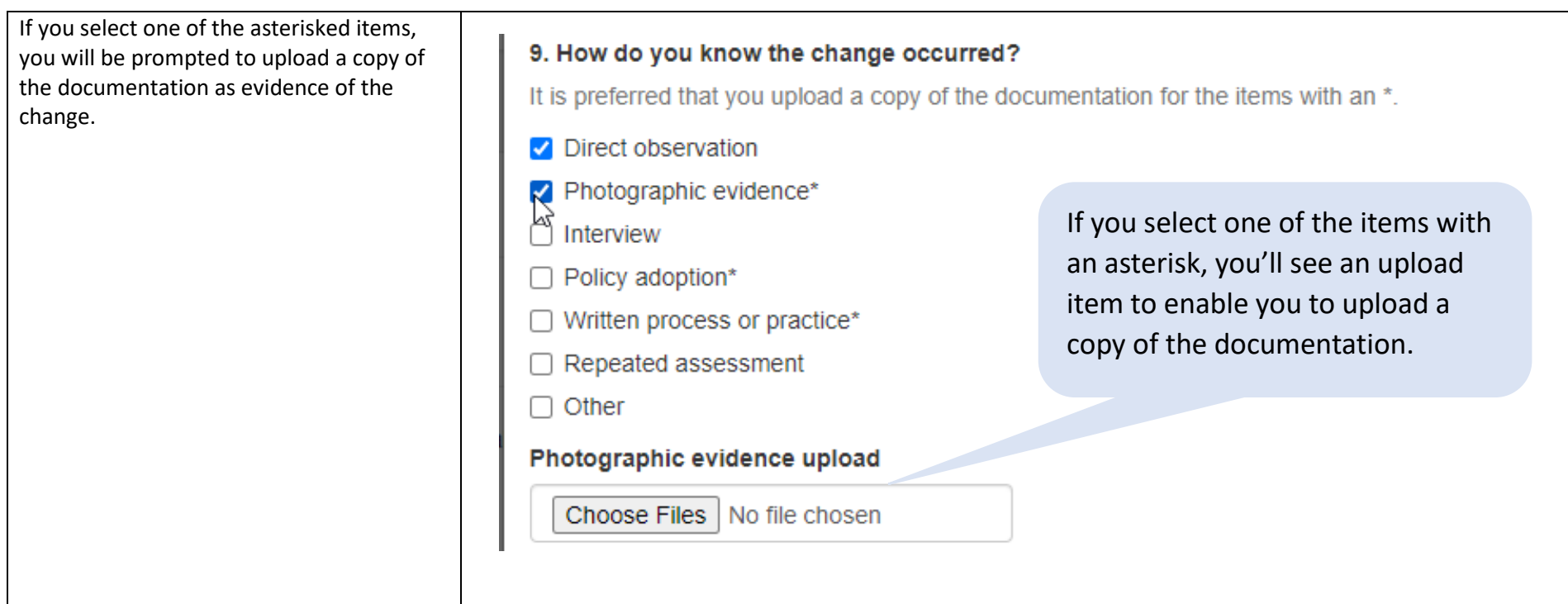

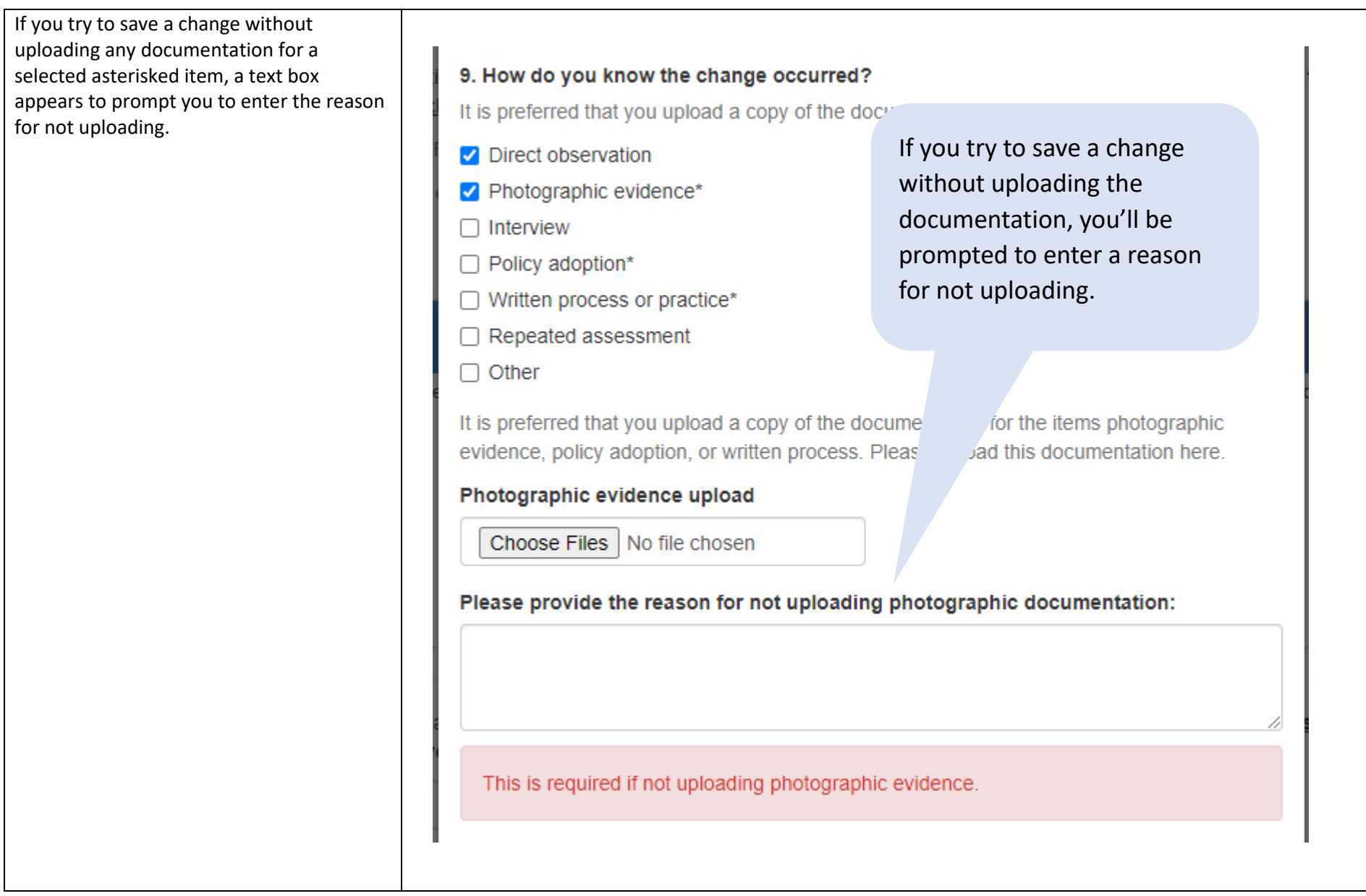

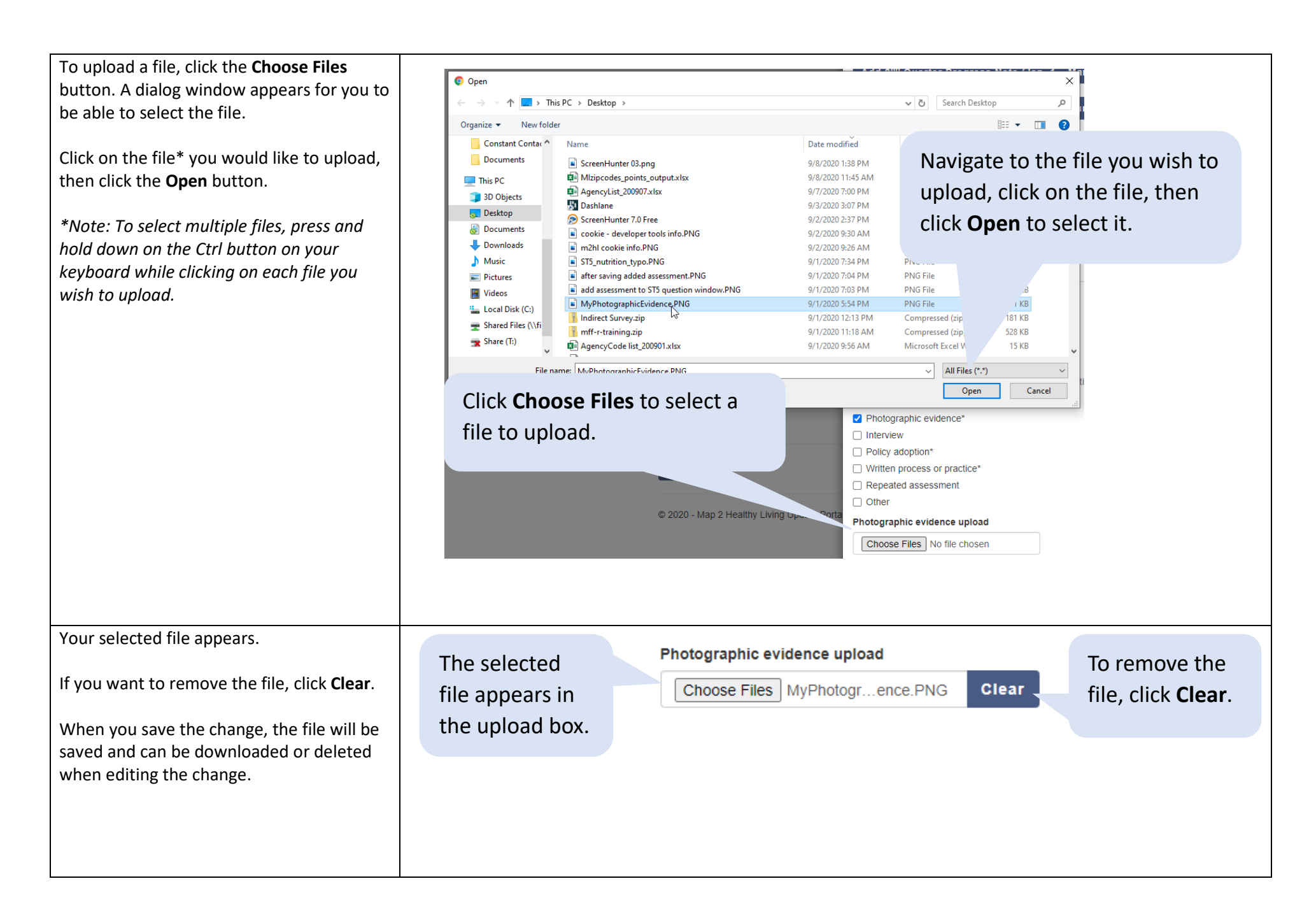

Item 10 asks which partnerships (if any) have contributed to the change. All partnerships entered in the Partnerships/ Coalitions section will appear for this item. If any have contributed to the change, select them by clicking the check box(es).

*Note: If you have no partnerships identified for your program, none will show up to select. Partnerships are entered in the Partnerships/Coalitions tab for your program. If a contributing partner is not listed, make sure to add it to the Partnerships/Coalitions section so that is appears in the list.* 

*You can edit a change to add or remove contributing partnerships at any time throughout the program year.*

10. What partnerships in the current fiscal year have contributed to this change? Select partnership(s):

 $\Box$  My program's partner

Select any partnerships that have contributed to the change.

If no partnerships have been entered in the Partnerships/Coalitions section, none will be listed.

10. What partnerships in the current fiscal year have contributed to this change? Select partnership(s):

No partnerships have been added to this program.

NOTE: you can add partnerships in the Partnerships/Coalitions section. If a contributing partner is not listed here, make sure to add it so that it appears in the selection list.

You can add or remove selected partnerships at any time throughout the program year.

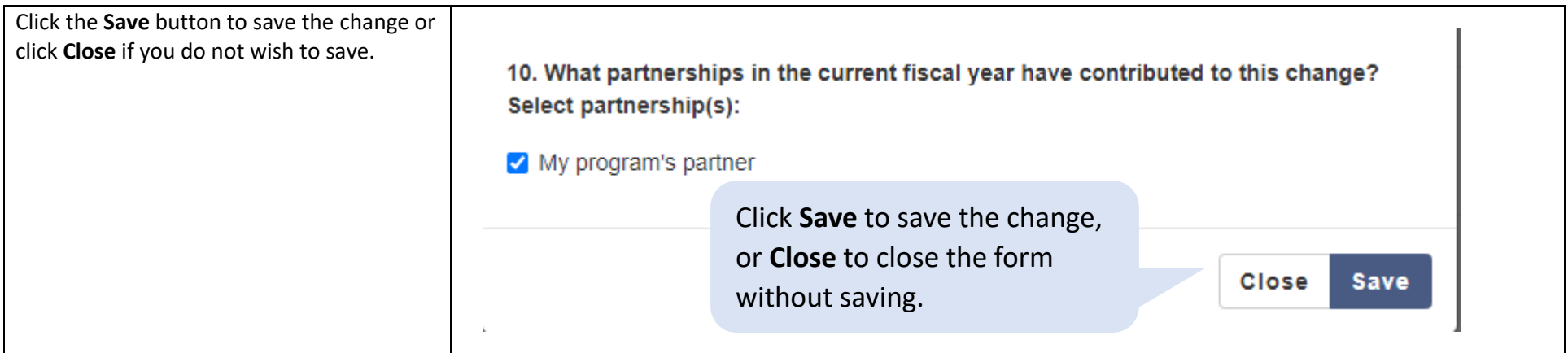

If you enter an adopted change, you will see a box to enter the estimated number of people who are expected to routinely encounter and benefit from the change. Enter the number then click **Save**.

**Note:** The reach entry box that appears is based on the type of change(s) adopted.

- If you adopted nutrition-related PSE changes, you will see an entry box to enter the estimated number of people who are expected to routinely encounter and benefit from all the nutrition-related supports at the site.
- If you adopted physical activityrelated PSE changes, you will see an entry box to enter the estimated number of people who are expected to routinely encounter and benefit from all the physical activity-related supports at the site.
- If you adopted both nutrition and physical activity related PSE changes, you will see both entry boxes.

**Change Progress and Adopt** 

Here you enter all nutrition and physical activity policy, syste whether they have led to an adopted PSE change or are ass \*MT5 and MT6 indicators in the Evaluation Framework

Click Add change to begin, or click Edit to edit a change.

If there are adopted change(s), an entry box appears prompting you to enter the estimated number of people who are expected to routinely encounter and benefit from the change(s).

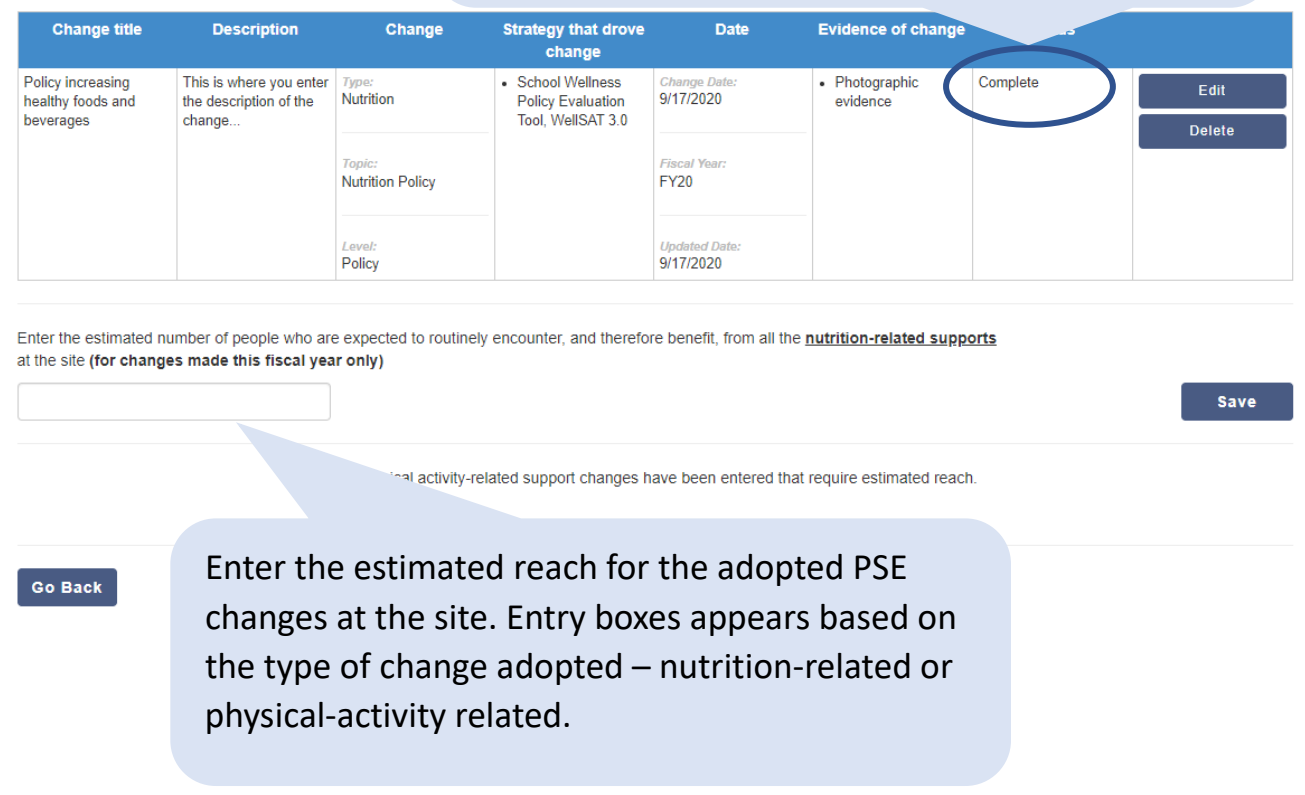

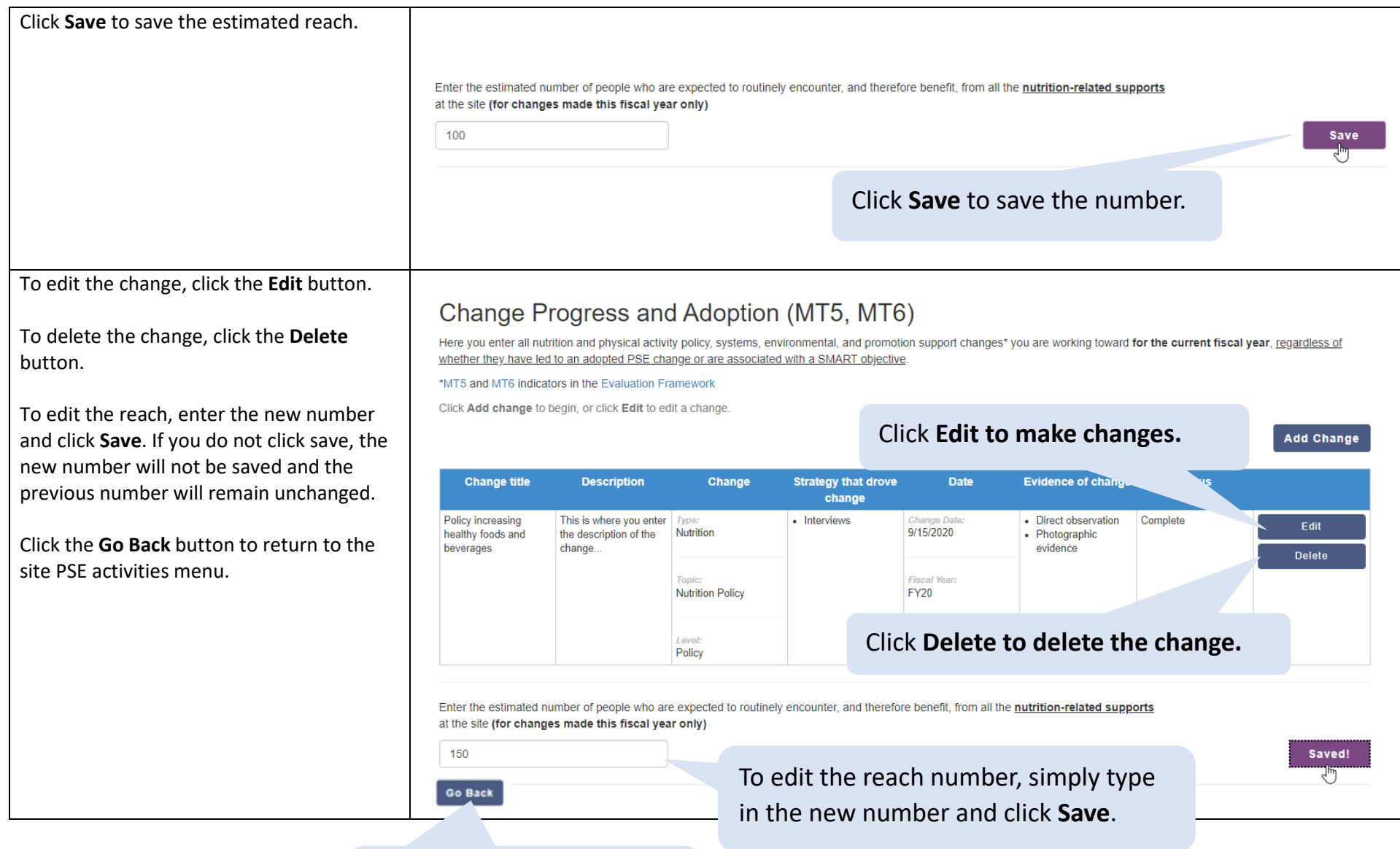

Click **Go Back** to return to the site PSE activities menu. **IMPORTANT:** If you edit a change, make any necessary edits to items 1 - 3 and 5 – 8, then click **Save**. If you wish to also make edits to the assessment, do so after saving the edits to the change. If you click Edit for an assessment prior to clicking Save on the change, any edits made to the change will be lost and you will need to re-enter them.

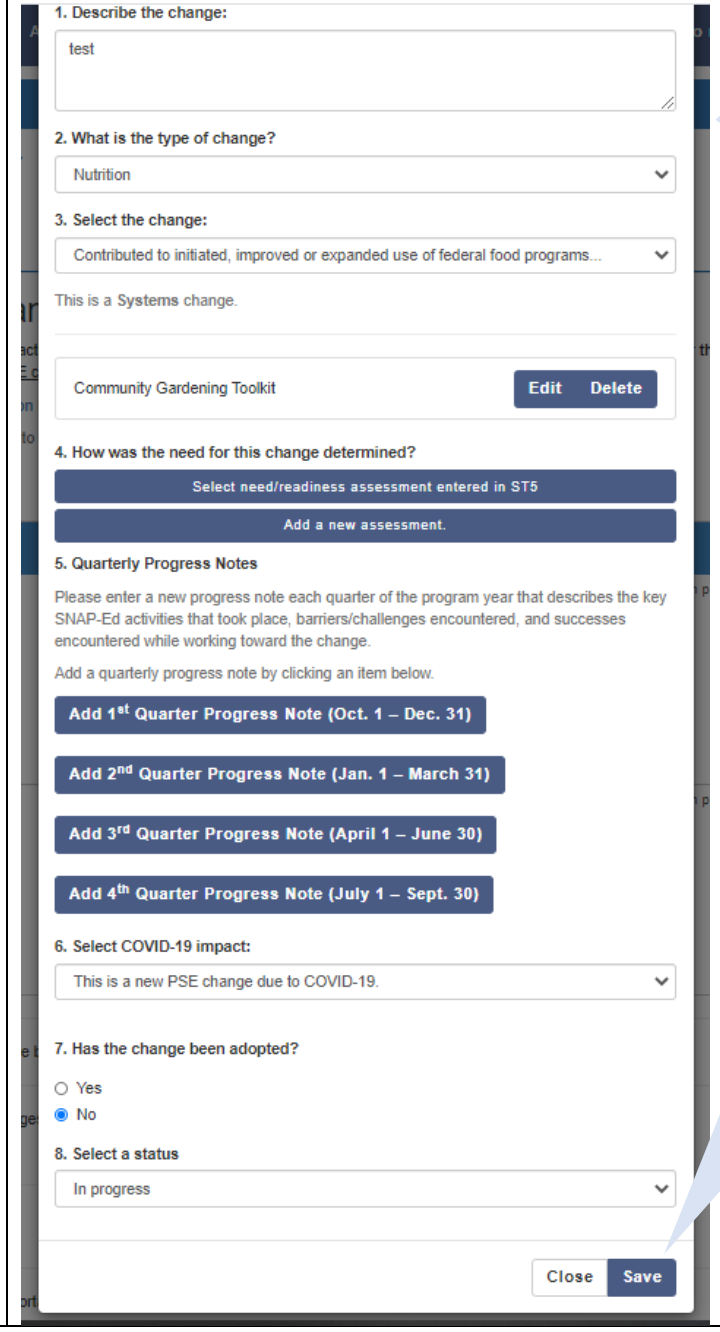

When editing a change, make any edits to the change first (i.e., all items except item 4), then click **Save**. Assessment edits should be made after edits to the change.

Click **Save** after making edits to items  $1 - 3$  and  $5 - 8$ .

If you click **Edit** on an assessment before clicking **Save** on the change, any edits made in items  $1 - 3$  or  $5 - 8$  will not be saved.

ı

## Effectiveness and Maintenance of Change (LT5/LT6)

This section is relevant to the sites working on LT5/LT6 measures as described within your Evaluation Plan, but reporting can include all relevant sites with LT5/6 activities regardless of whether they were associated with a SMART objective. This should be a site or sites with at least one MT5 (Nutrition supports) or MT6 (Physical activity supports) adopted within the past 5 years and:

- You supported the implementation of this change with any of the following components of a multi-level intervention: evidence-based education, marketing, parent/community involvement, and/or staff training on continuous program and policy implementation in the current fiscal year **and/or**
- You measured effectiveness of the adopted MT5/MT6 PSE change using a reliable environmental assessment tool in the current fiscal year. This measure of effectiveness must have occurred at least 6 months after the PSE change was adopted.

Follow the steps below to enter data in this section.

<span id="page-34-0"></span>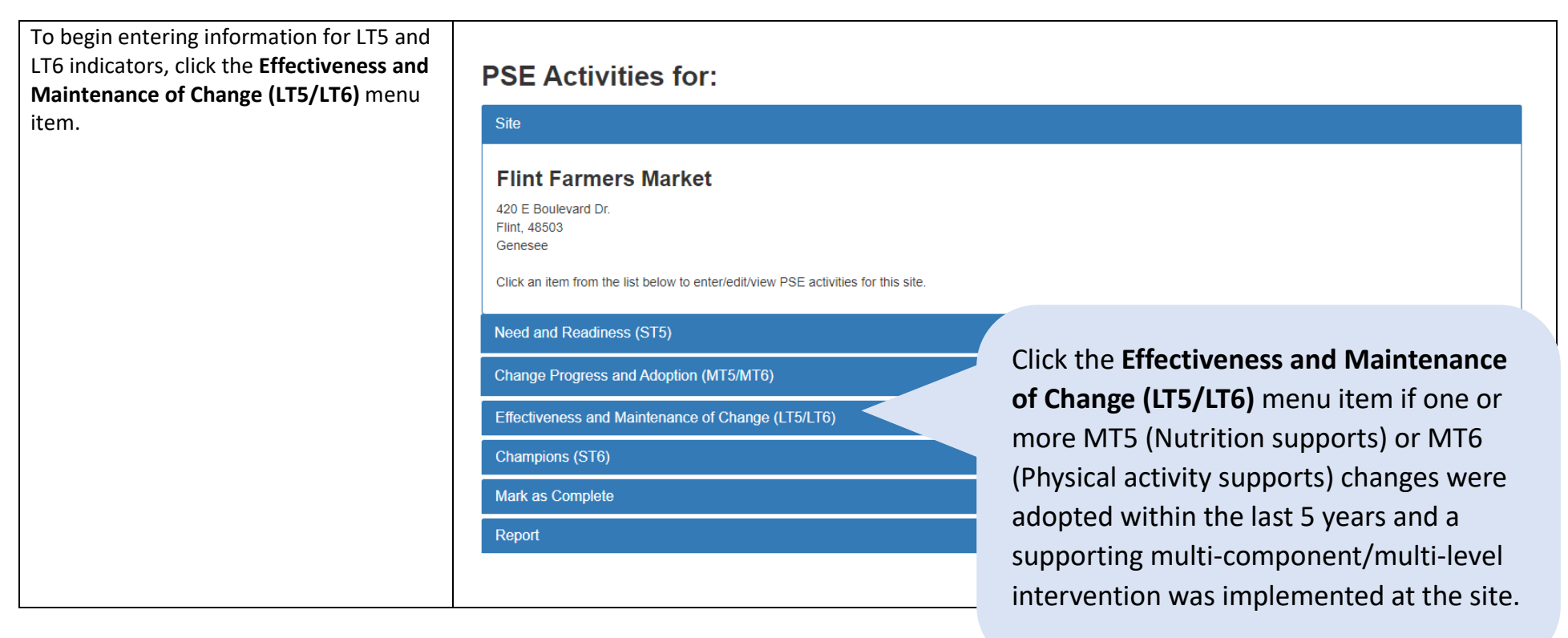

The section will expand with options to select Nutrition Supports Implementation (LT5) or Physical Activity Supports Implementation (LT6).\*

- Select **Nutrition Supports Implementation (LT5)** to report:
	- o a multi-component and multilevel intervention supporting one or more adopted MT5 PSE changes for this site and/or
	- o a measure of effectiveness of the adopted MT5 PSE change using a reliable environmental assessment tool.
- Select **Physical Activity Supports Implementation (LT6)** to report:
	- o a multi-component and multilevel intervention supporting one or more adopted MT6 PSE changes for this site.
	- o a measure of effectiveness of the adopted MT6 PSE change using a reliable environmental assessment tool.

\**Although the following steps show screens from the Nutrition Supports Implementation section, the Physical Activity Supports Implementation section has the exact same structure and items.*

## **PSE Activities for:**

**Flint Farmers Market** 

420 E Boulevard Dr. Flint. 48503 Genesee

Site

Click an item from the list below to enter/edit/view F

#### Need and Readiness (ST5)

**Change Progress and Adoption (MT5/MT6)** 

#### **Effectiveness and Maintenance of Change (LT5/LT6)**

Complete this section if one or more MT5 (Nutrition supports) or MT6 (Ph) Click Nutrition Supports Implementation to enter information related to pro Supports Implementation to enter information related to program compon

**Nutrition Supports Implementation (LT5)** 

Physical Activity Supports Implementation (LT6)

Champions (ST6) Mark as Complete

Report

Clicking the Effectiveness and Maintenance of Change (LT5/LT6) menu item expands with the options:

- **Nutrition Supports Implementation (LT5)**
- **Physical Activity Supports Implementation (LT6)**

Select **Nutrition Supports Implementation (LT5)** to report a multi-component/multi-level intervention and/or a measure of effectiveness for sites with adopted MT5 PSE change(s).

Select **Physical Activity Supports Implementation (LT6)** to report a multi-component/multi-level intervention for sites with adopted MT6 PSE change(s).

Two sections appear:

- Program Components Used to Support Change(s)
- Assessment Tool Used to Measure Effectiveness of Change

**Note**: It is not required to report on both implementation and effectiveness indicators.

Click **Edit Components** to identify the program components used to support the implem environ the site.

**Flint Farmers Market** 420 E Boulevard Dr. Flint, 48503

Site

Genesee

Click **Edit Components** to enter information about the program components used to support the PSE change(s) at the site.

## **Nutrition Supports Implementation**

Complete this section if one or more MT5 (Nutrition supports) changes were made within the last 3 years.

- Click Edit Components to indicate the program components used to support the change(s).
- . Click Add assessment tool to add an assessment tool used to measure the effectiveness of change, or click Edit to edit an assessment tool used.

## Program Components Used to Support Change(s)

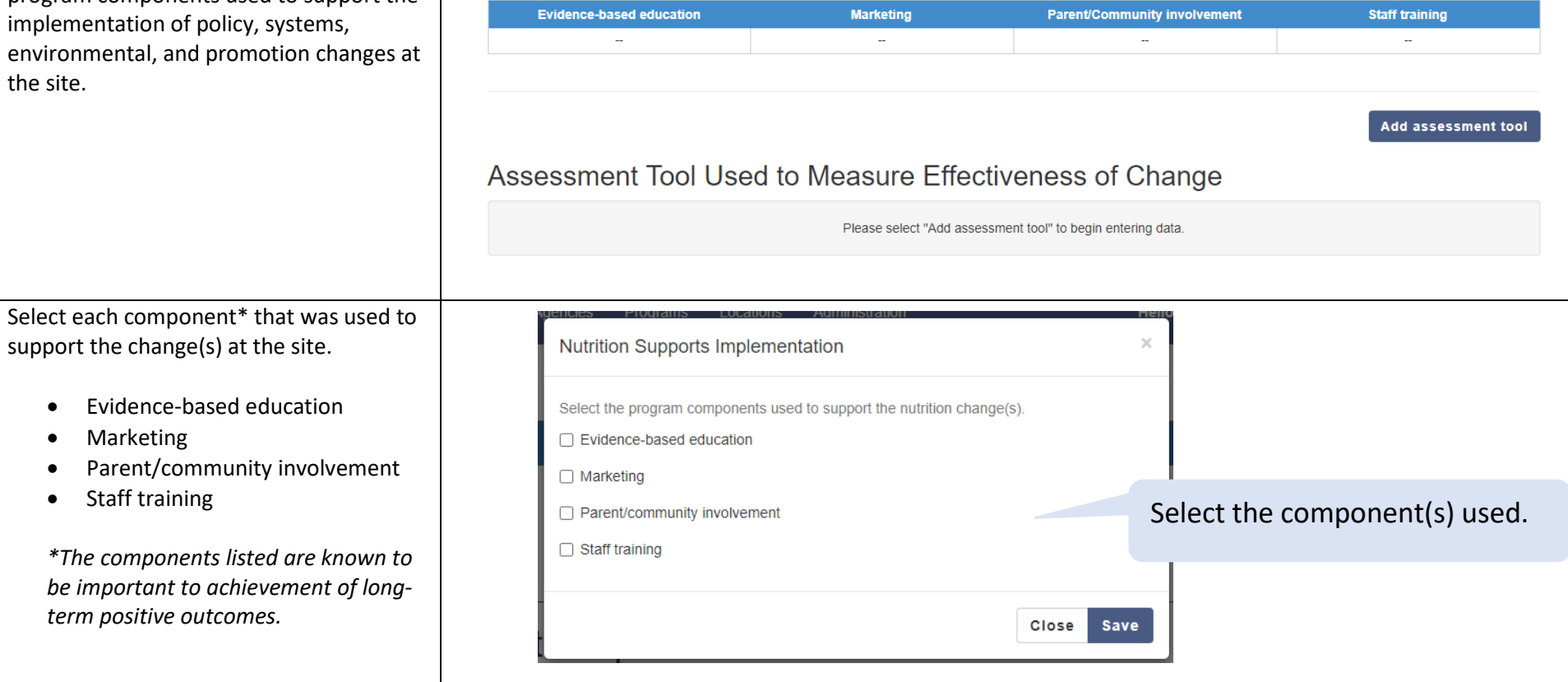

**Edit Components** 

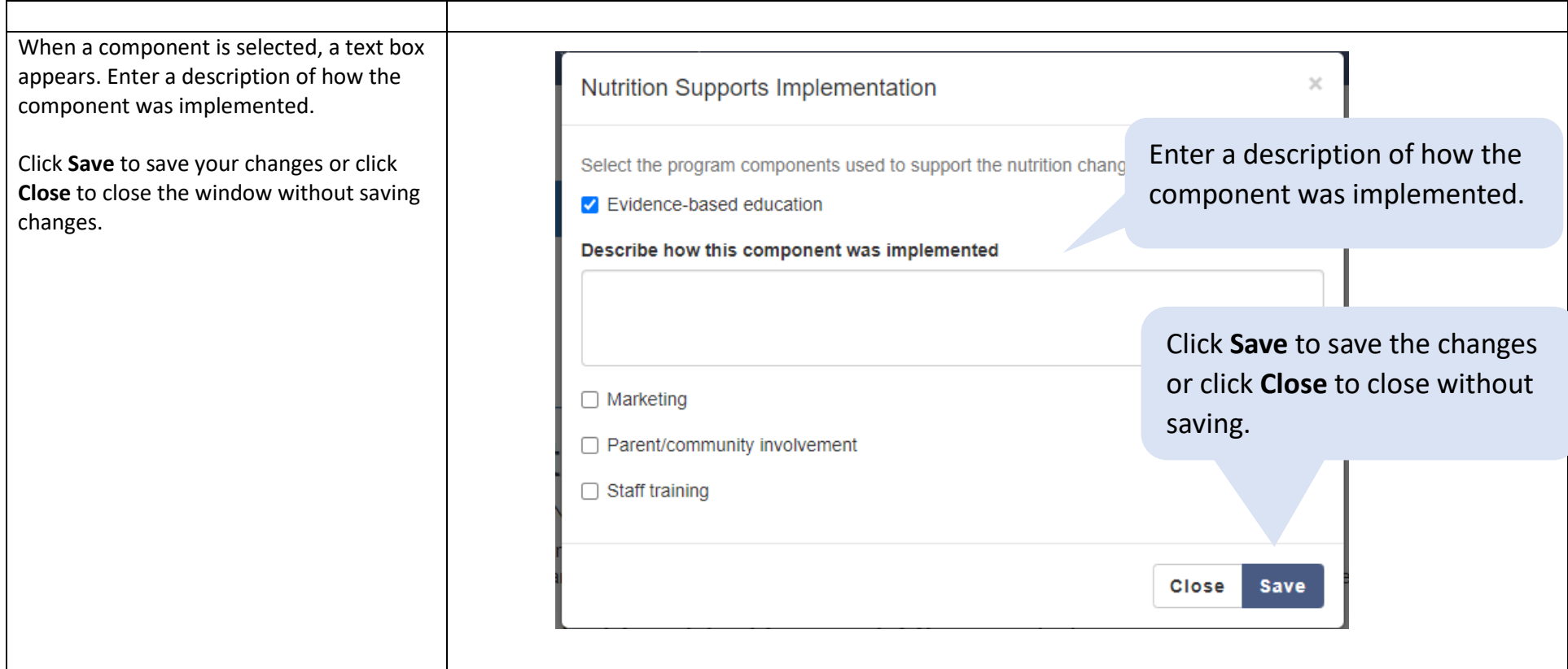

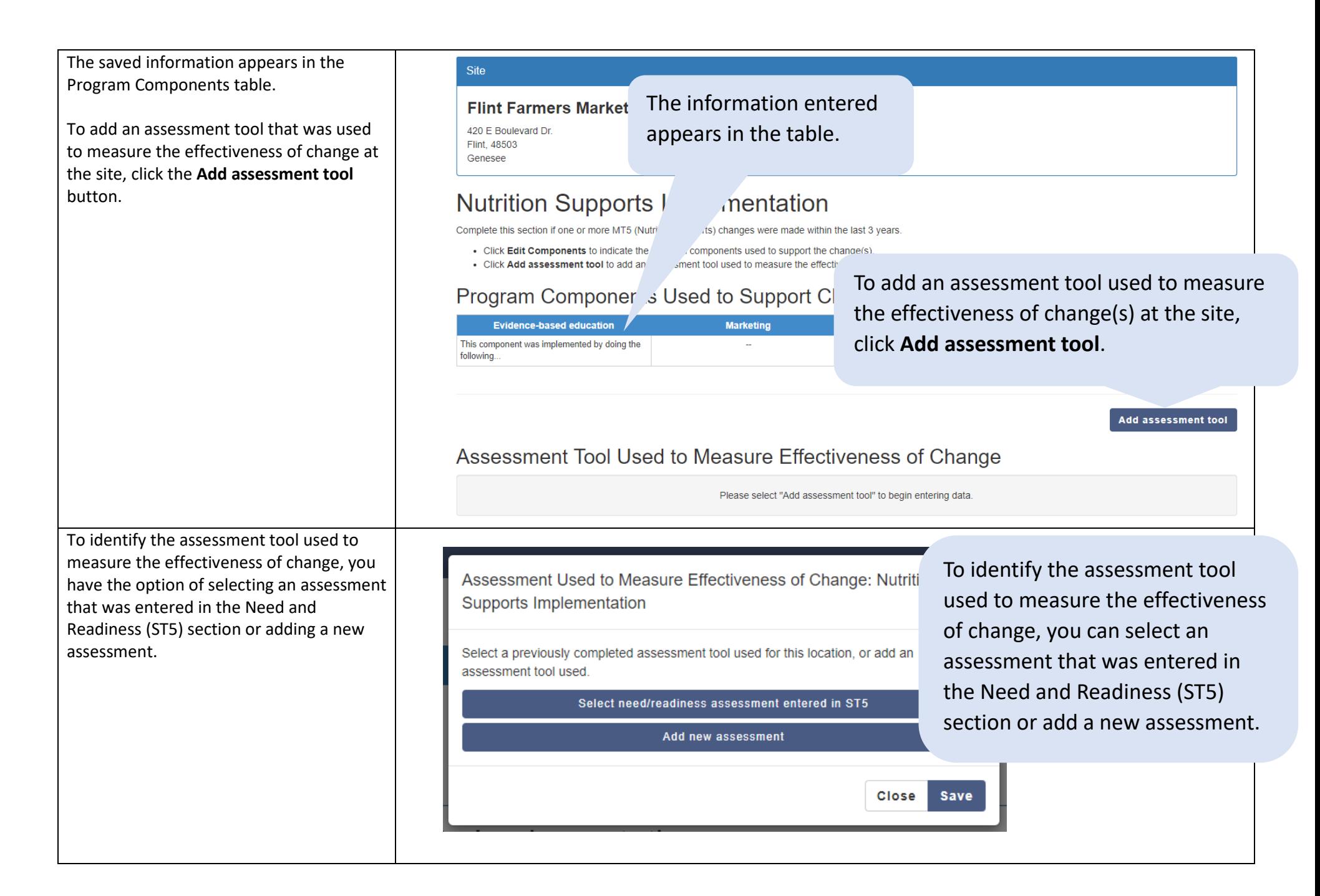

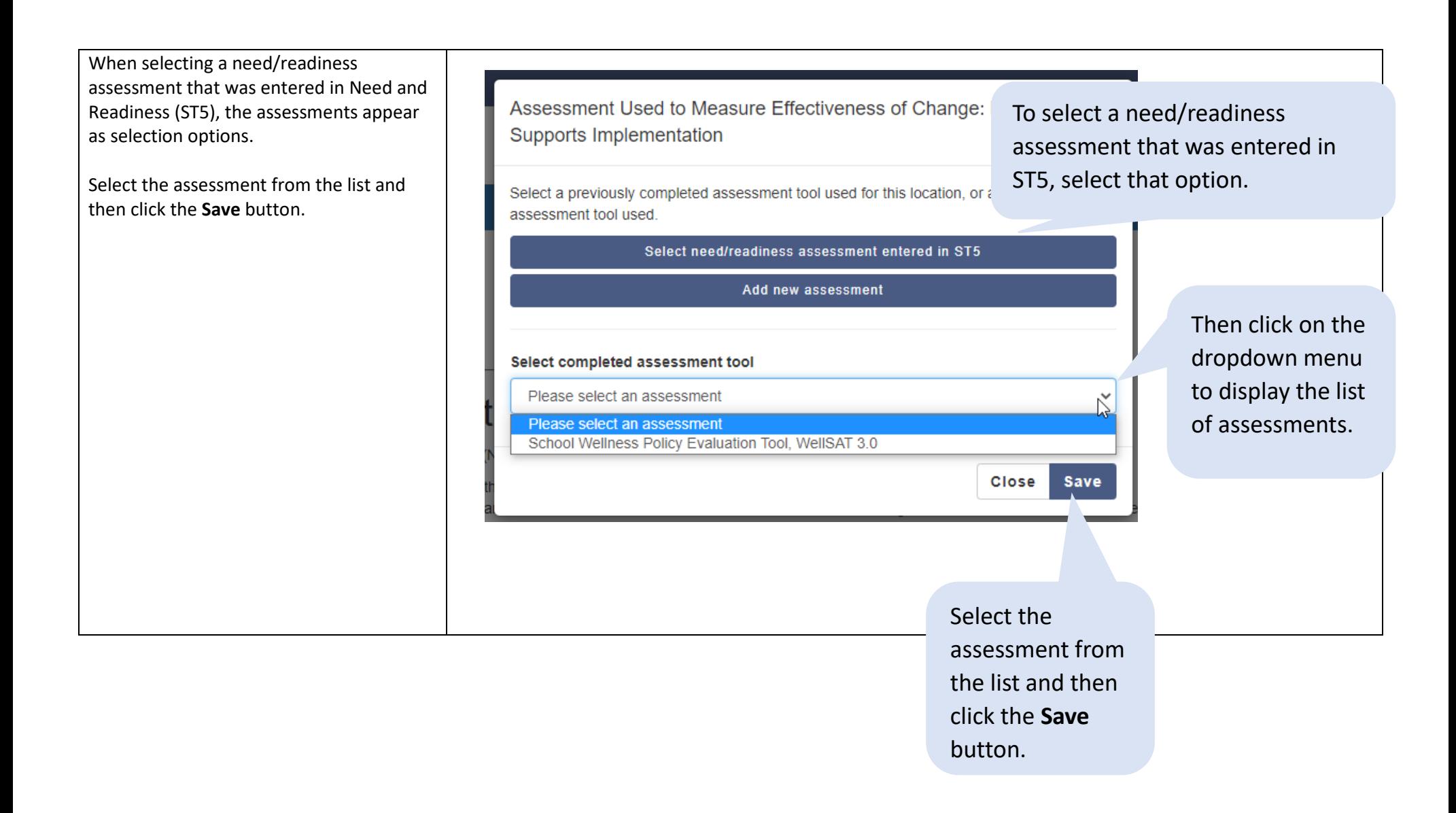

After you select an assessment and click **Save**, a form will appear\* that includes what had been previously entered for the assessment, plus additional fields. The information that had been previously entered appears in items  $1 - 9$ .

\*Note: After clicking **Save**, you may need to wait a few seconds before the form appears.

#### **Nutrition Supports Implementation**

#### 1. Assessment Name

School Wellness Policy Evaluation Tool, WellSAT 3.0

If the assessment tool you used is not listed, select "Other" from the list. This would also include qualitative assessments (i.e. community conversations/focus groups, interviews, observations, etc.).

#### 2. Date pre-assessment completed:

09/10/2019

If unsure of the specific day, select the 1st of the month in which it occurred.

 $\Box$ 

3. What was assessed?

Nutrition

4. Was need assessed? • Yes 
o No

5. Was readiness assessed? • Yes 
o No

6. Pre-assessment score (if applicable):

My assessment score

7. Pre-assessment results:

These are the key findings from the assessment...

8. Did the results indicate need for change? ● Yes ○ No

9. Did the results indicate readiness for change?  $\circ$  Yes  $\circ$  No

## After selecting a need/ readiness assessment that was entered in the ST5 section, a form opens and includes what had been previously entered for the assessment in items 1-9.

 $\ddot{\phantom{0}}$ 

 $\checkmark$ 

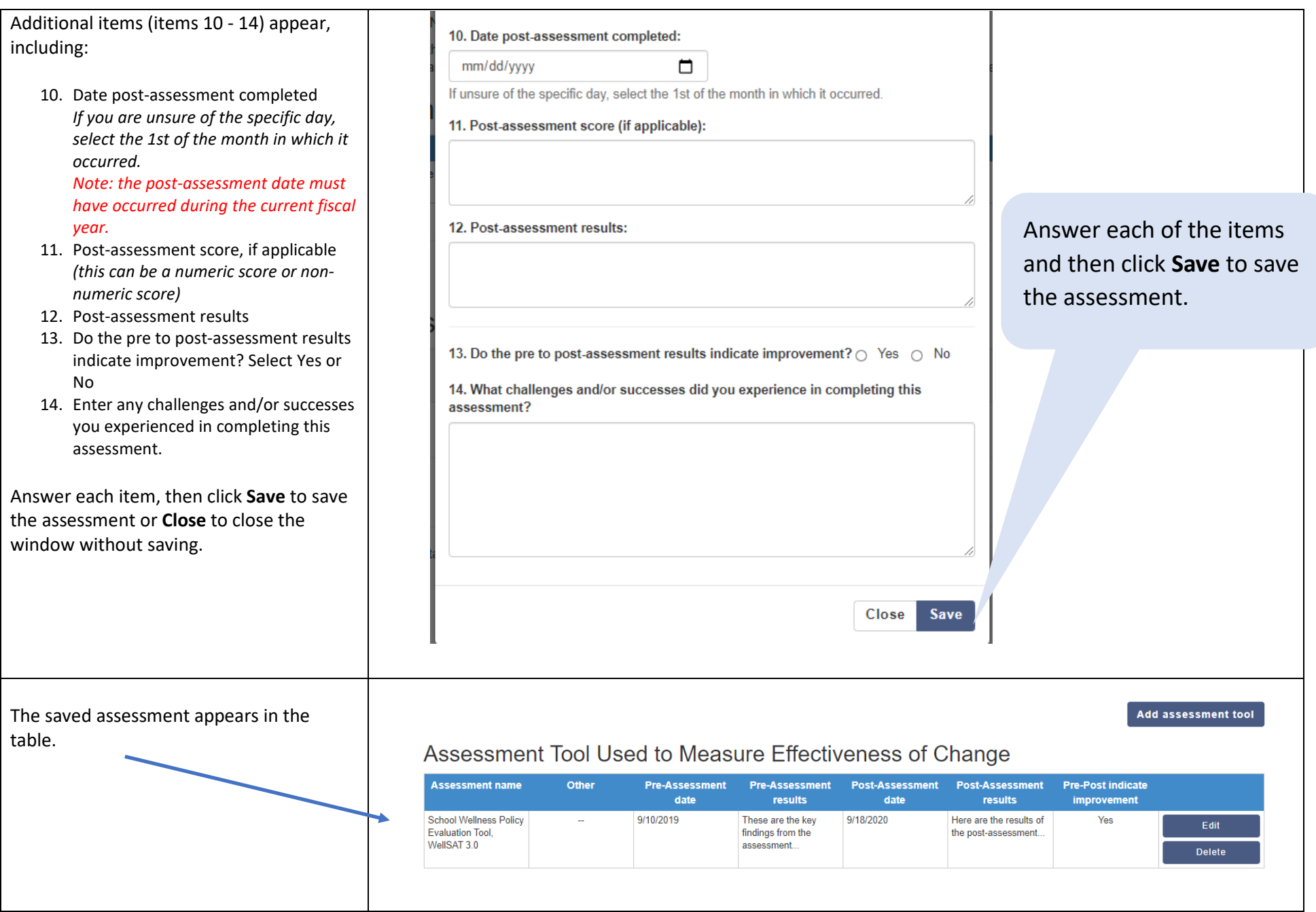

If you want to add a new assessment (instead of selecting an assessment that was entered in ST5), select **Add new assessment**. A form similar to the one in the Need and Readiness (ST5) section appears.

Complete the form by answering each item:

1. Select the name of the assessment that was used.

*If the assessment tool you used is not listed, select "Other" from the list. This would include structured qualitative assessments (e.g., community conversations/focus groups, interviews, observations, etc.).*

**Note:** If you select Other, you will be prompted to specify what was used and enter it into the text box.

- 2. Select the date the pre -assessment was completed using the date picker. If you are unsure of the specific day, select the 1st of the month in which it occurred.
- 3. Using the dropdown menu, select what was assessed – nutrition, physical activity, or both nutrition and physical activity.
- 4. Was need assessed? Select Yes or No
- 5. Was readiness assessed? Select Yes or No
- 6. If applicable, enter the pre assessment score (this can be a numeric score or non -numeric score ) .
- 7. Enter the pre -assessment results .
- 8. Did the results indicate need for change? Select Yes or No
- 9. Did the results indicate readiness for change? Select Yes or No

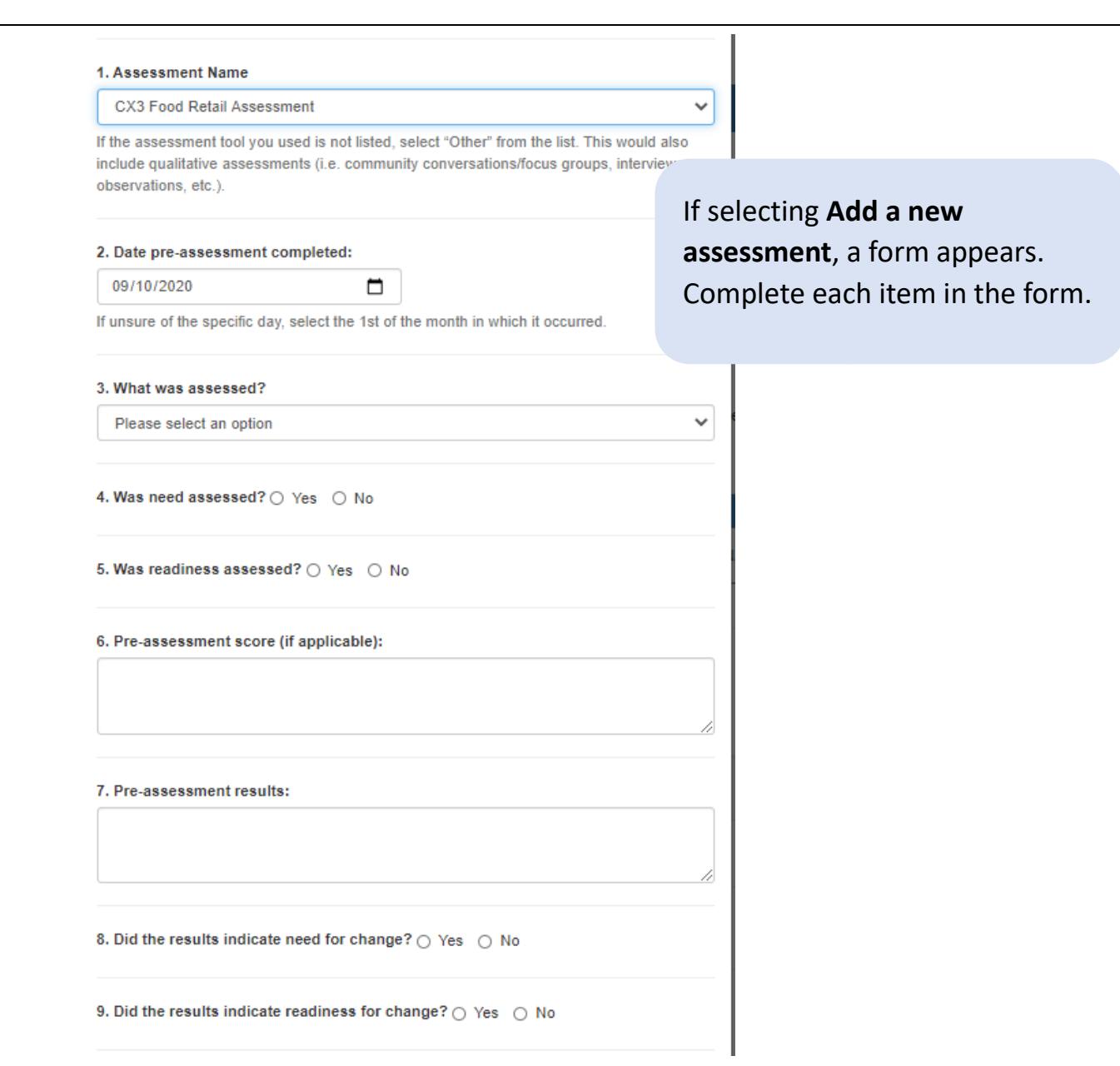

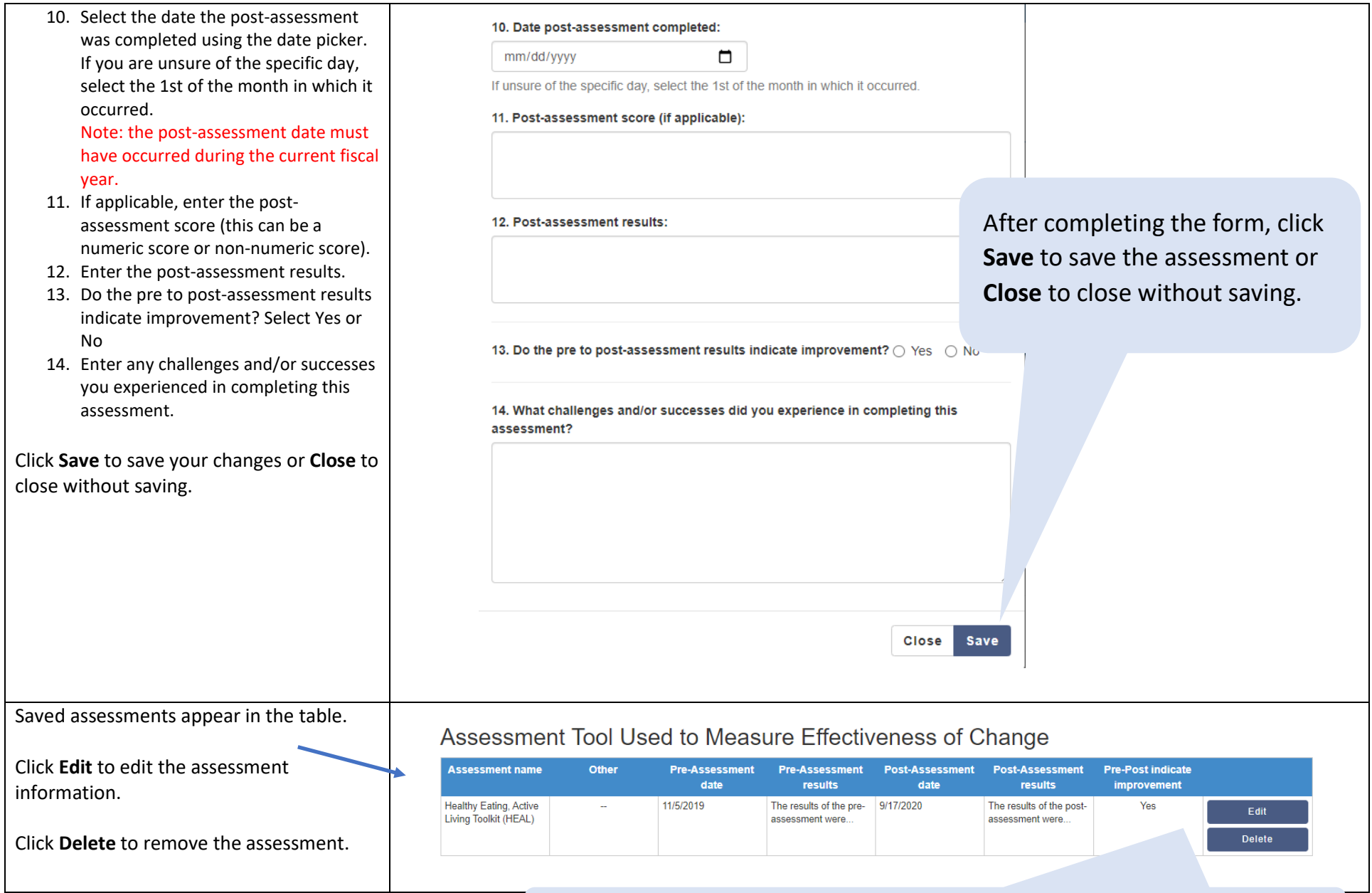

Click **Edit** to edit the assessment. Click **Delete** to remove it.

## Champions (ST6)

Complete this section to identify people who provide sustained leadership that successfully advocates for, creates appeal of, or improves access to nutrition and physical activity in various organizations or environmental settings [\(ST6](https://snapedtoolkit.org/framework/components/st6/) indicator in the [Evaluation Framework\)](https://snapedtoolkit.org/framework/index/). These individuals may be community members, participants, partners, or organizations who advance SNAP-Ed PSE activities and mission by **extending their influence beyond direct delivery sites** of SNAP-Ed interventions.

Follow the steps below to enter data in this section.

<span id="page-44-0"></span>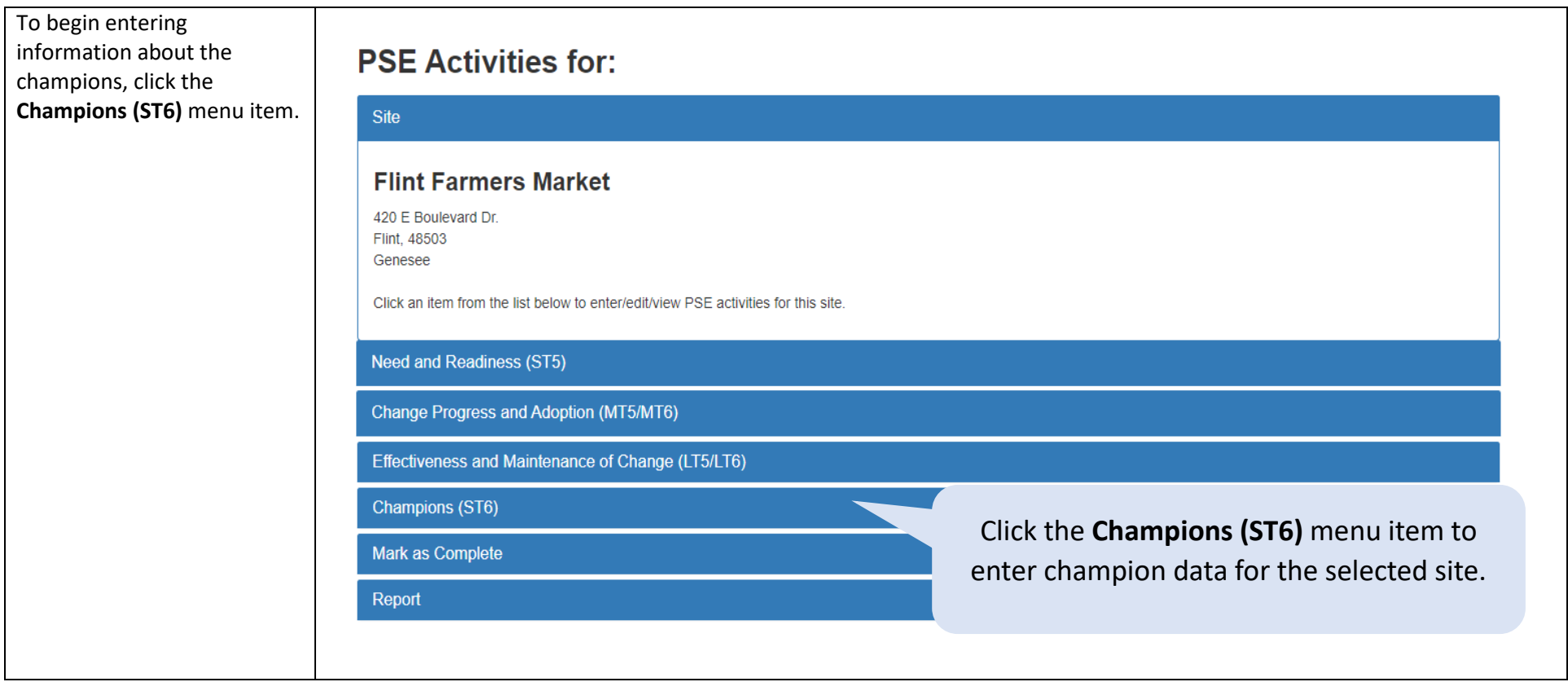

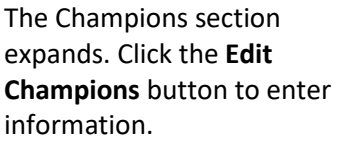

## **PSE Activities for:**

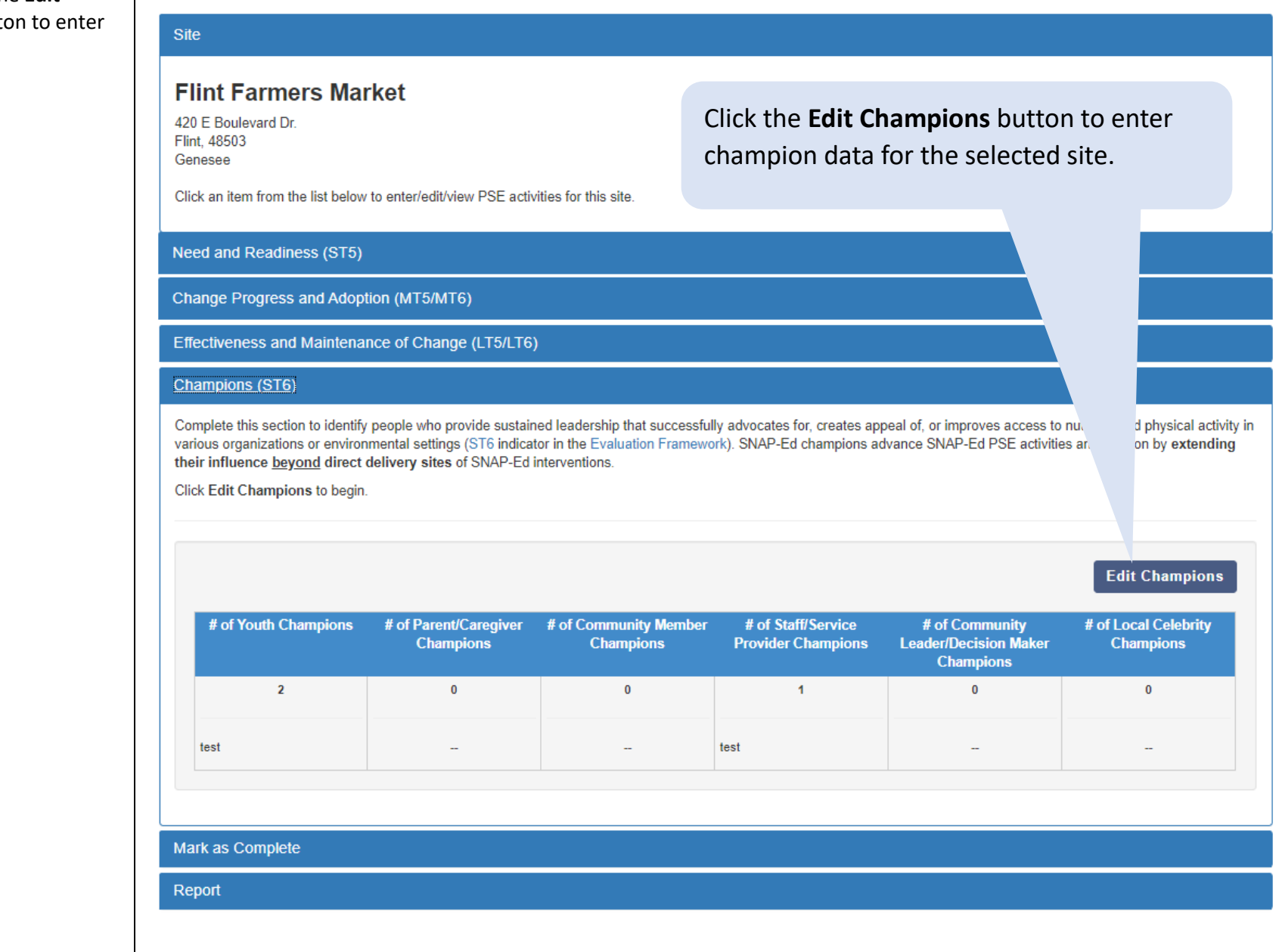

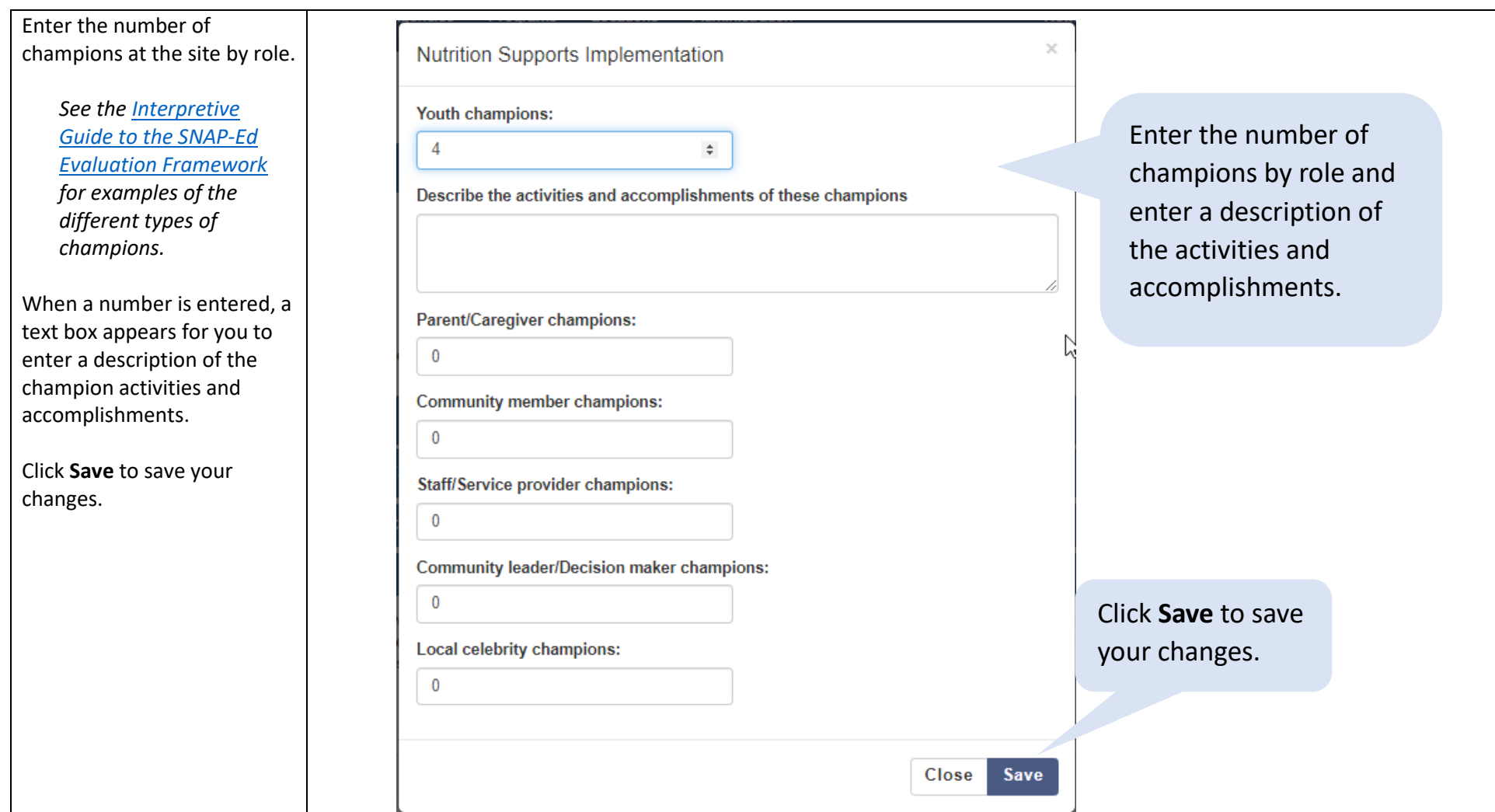

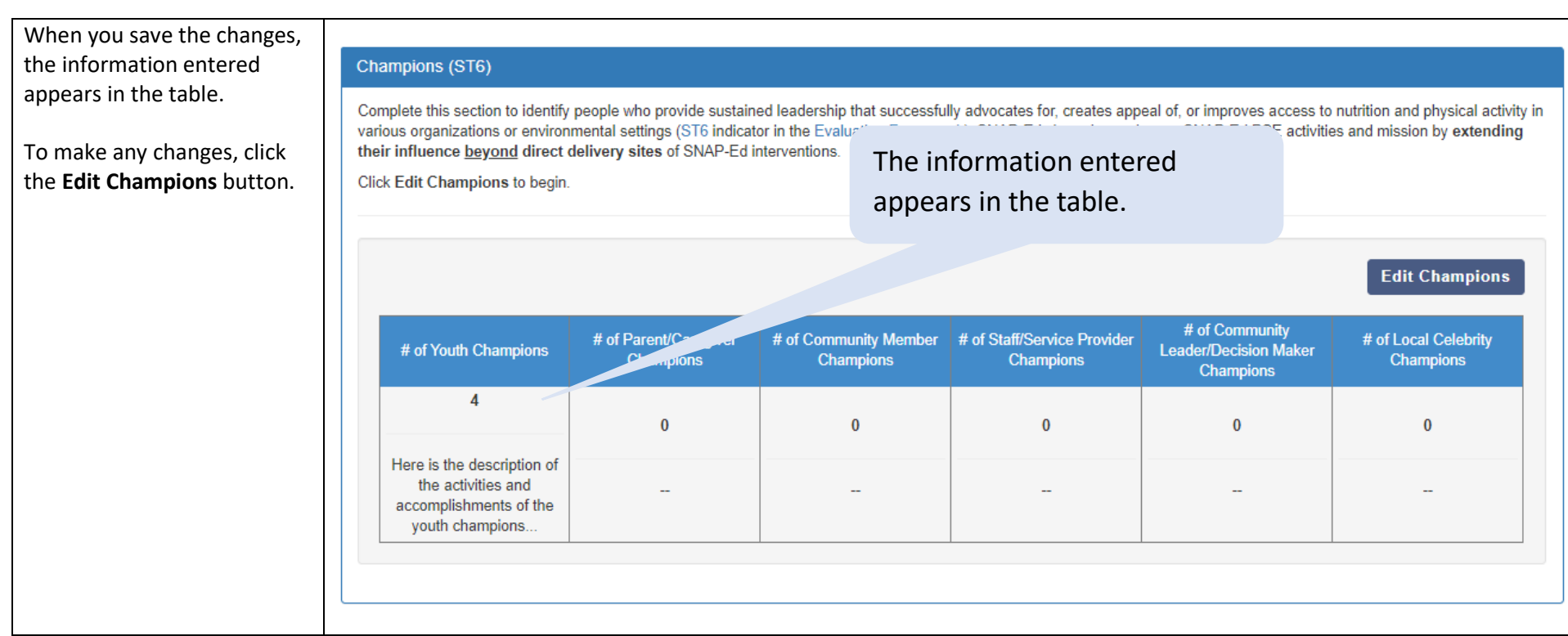

## Mark as Complete

This is the last step for completing a site's PSE activities. It is where you indicate that all PSE data has been entered and the site is ready for year-end reporting.

To mark a site as complete, follow the steps below.

<span id="page-48-0"></span>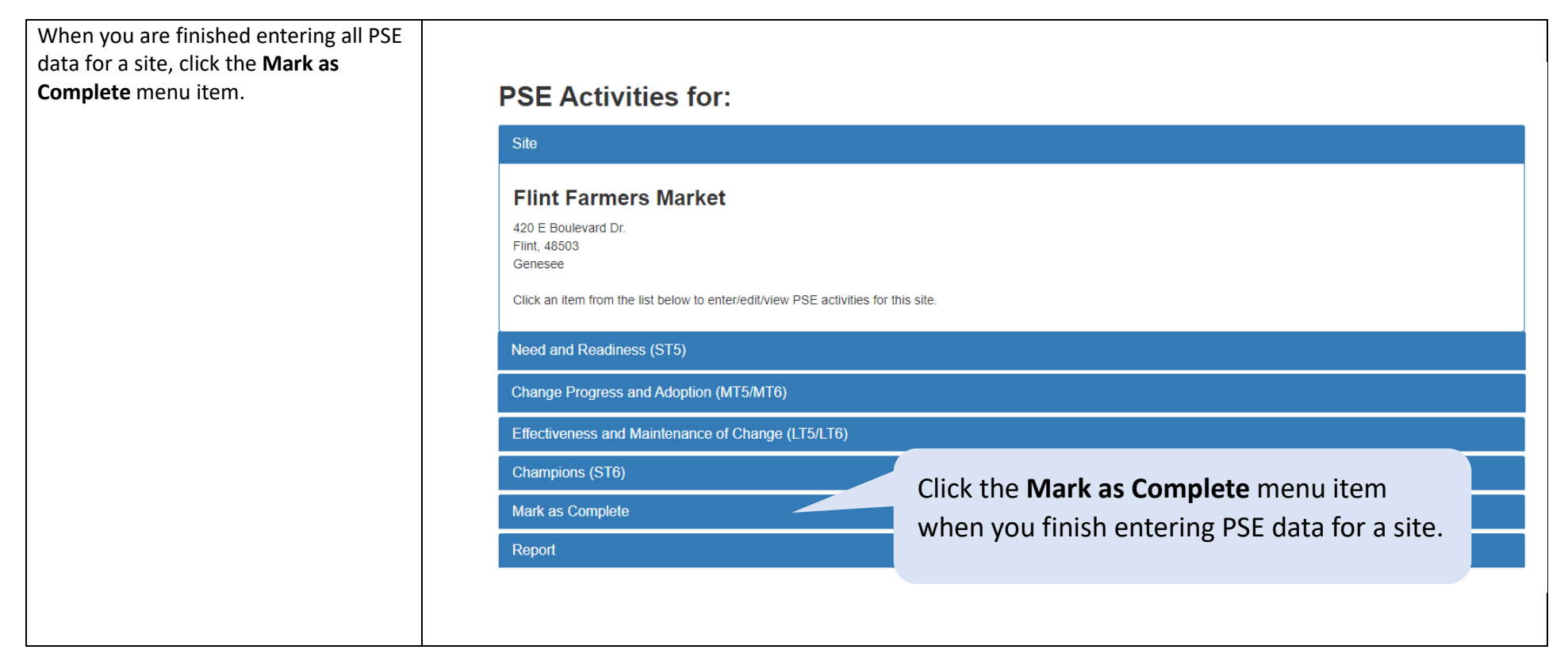

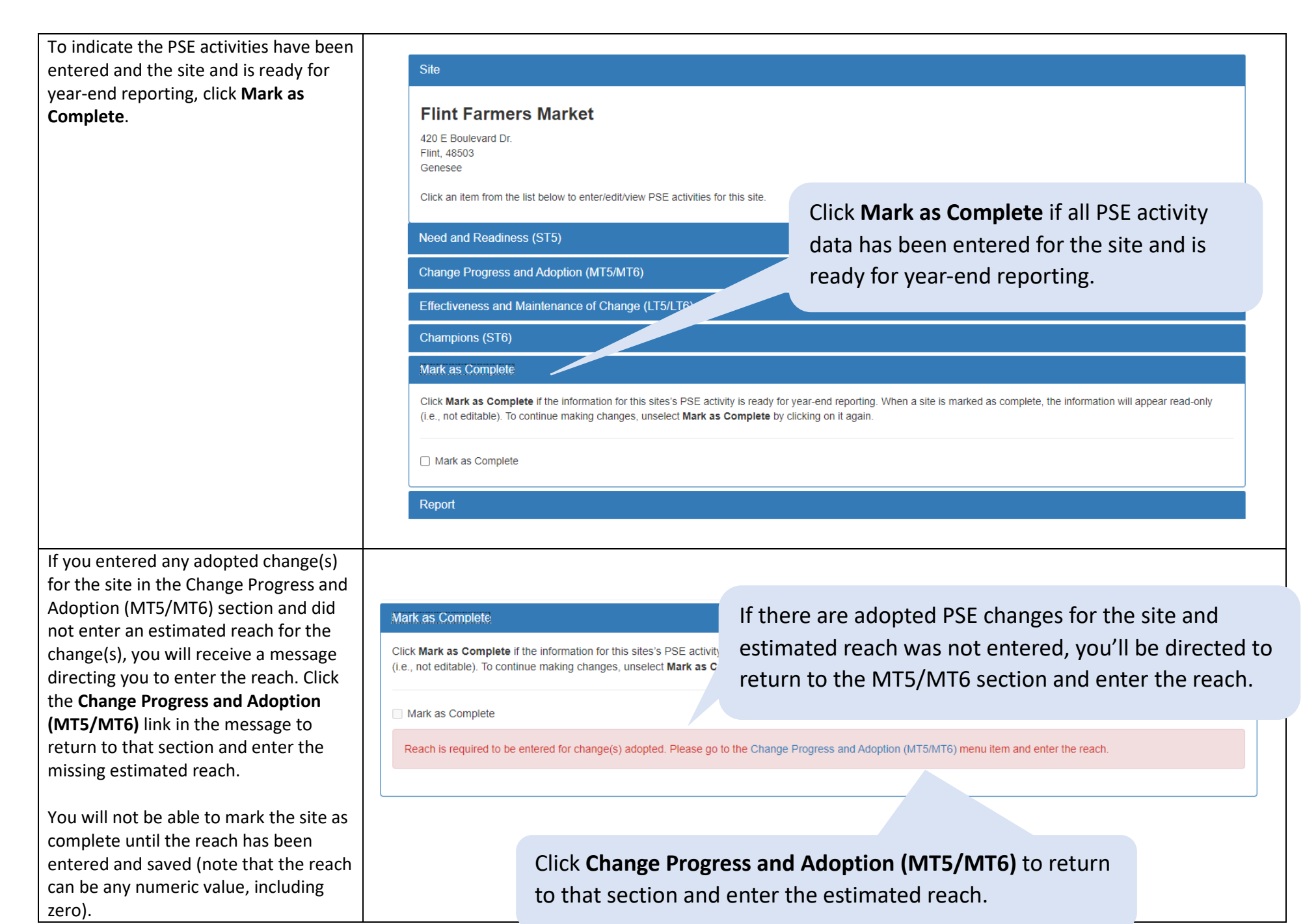

Mark as Complete 50

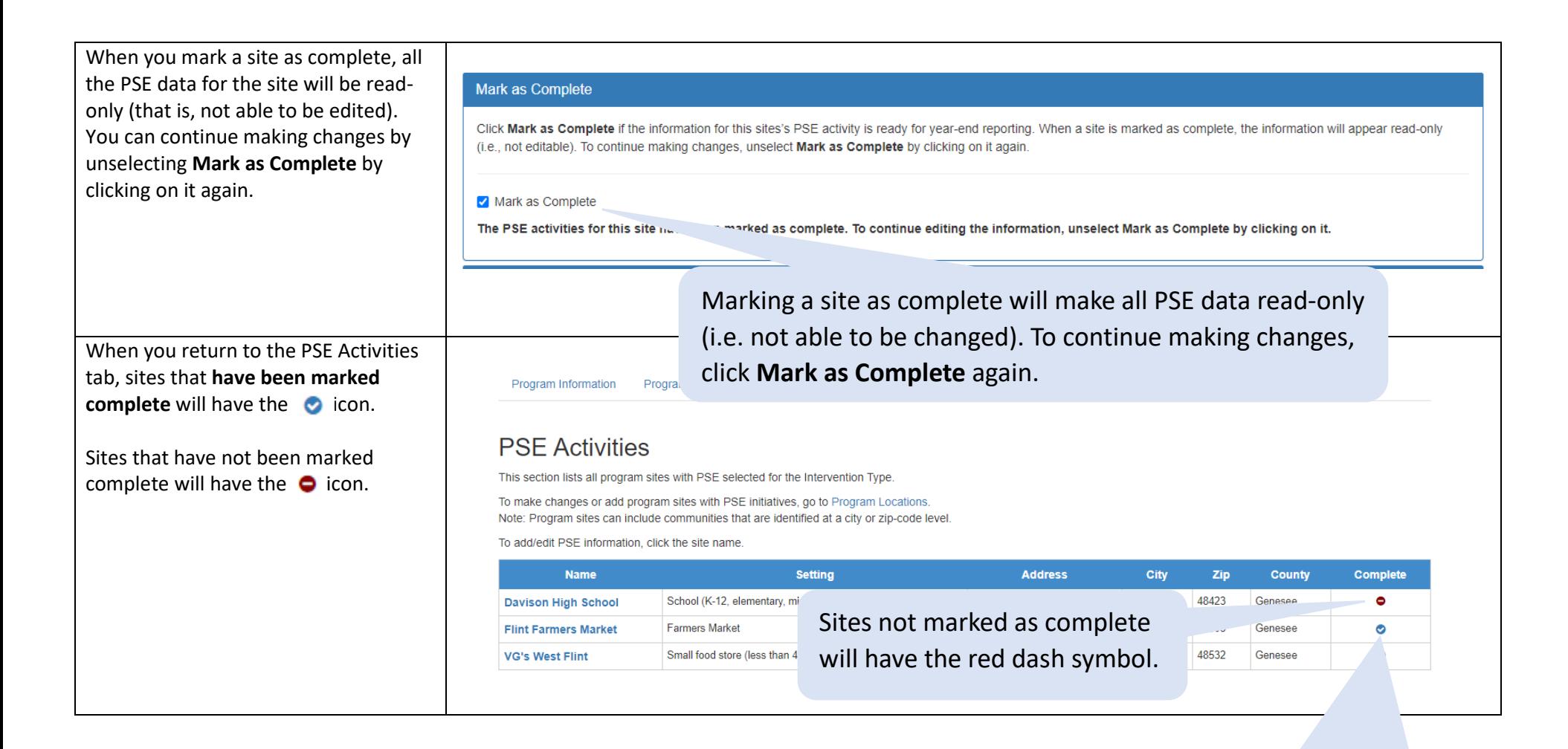

Sites that are marked as complete are shown with a check mark symbol.

## Report

The Report menu item allows you to download a report that contains all PSE activity data entered for a site. It is recommended you do this to verify all data is appearing as you expect.

To download a report, follow the steps below.

<span id="page-51-0"></span>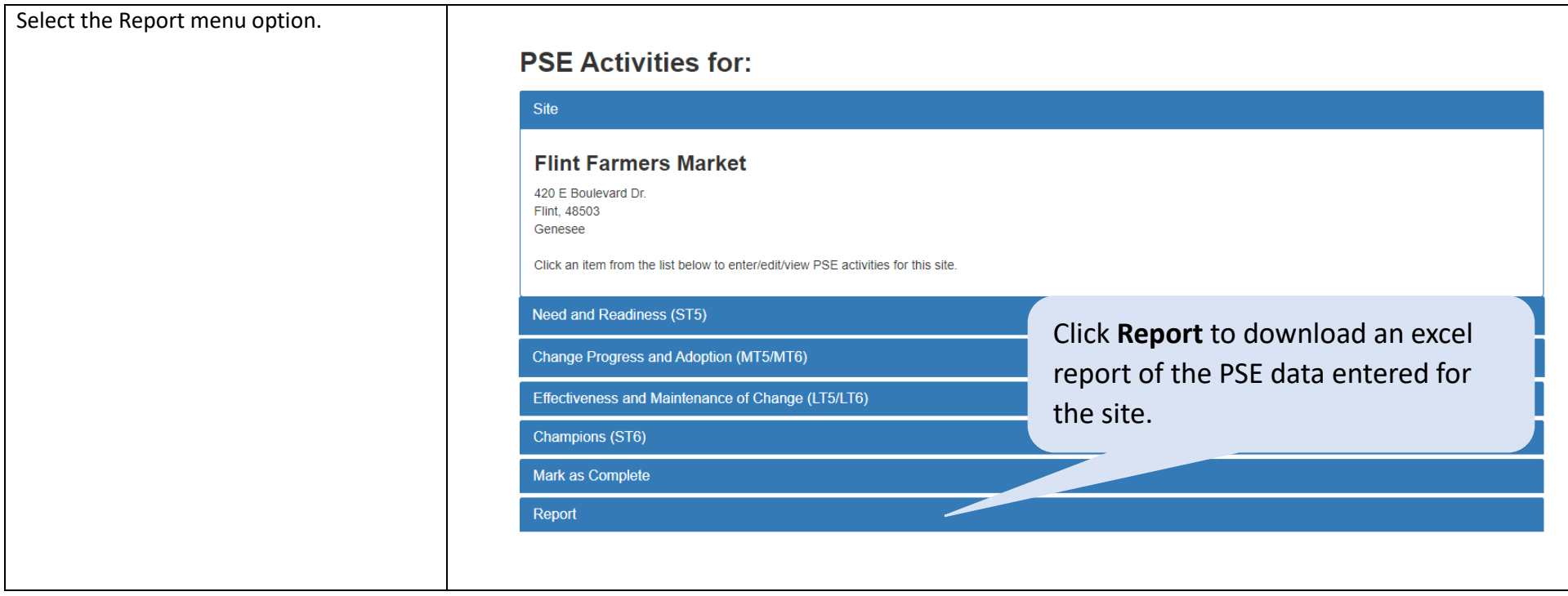

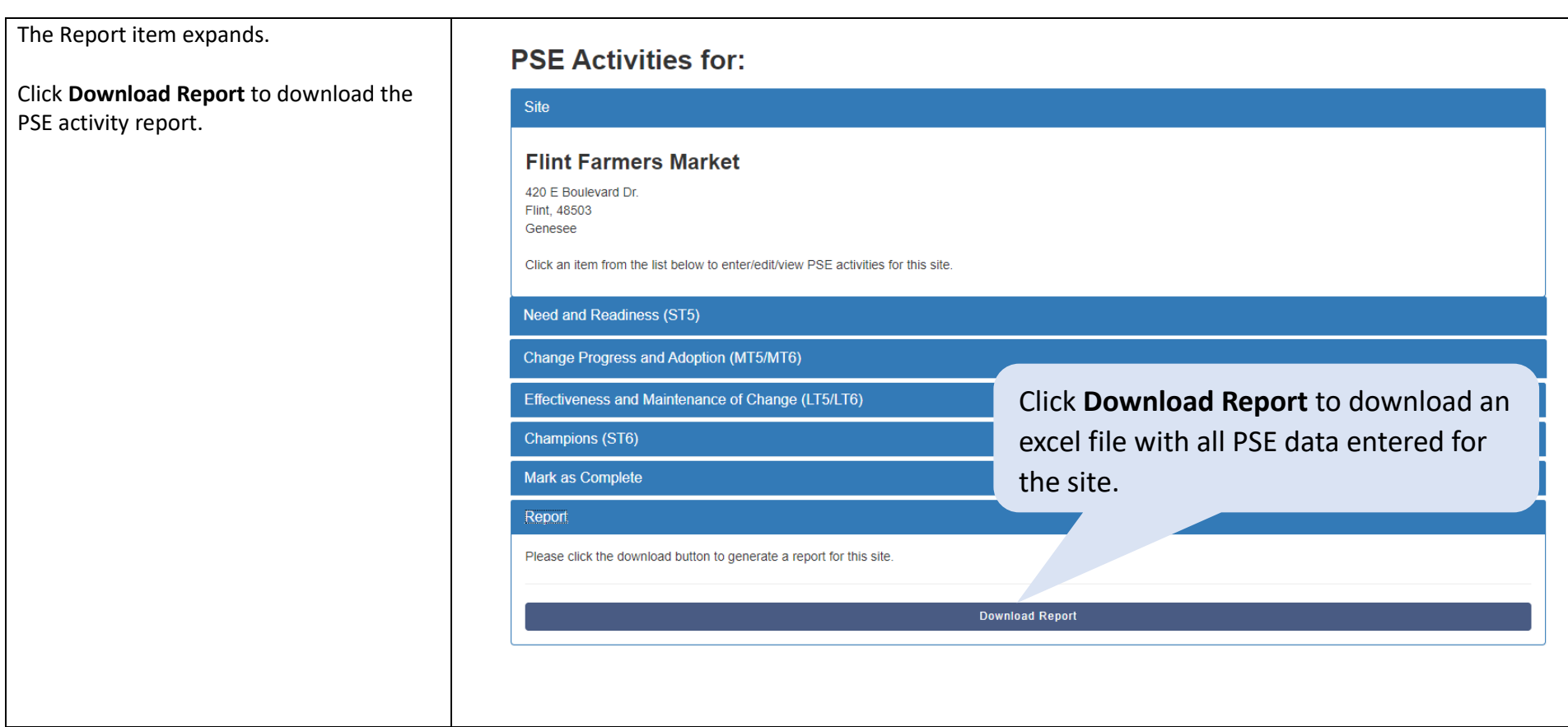

An Excel file will download and contains the following tabs:

- **ST5**: contains all data entered in Need and Readiness (ST5)
- **MT5 & MT6**: contains all data entered in Change Progress and Adoption (MT5/MT6)
- **MT5 & MT6 Strategy**: contains assessment data for each change entered in Change Progress and Adoption (MT5/MT6)
- **MT5 and MT6 reach**: contains the total reach MT5 and MT6 reach for any adopted changes entered in change Progress and Adoptions (MT5/MT6)
- **LT5 -Program Components**: contains all data entered in LT5 program components (Effectiveness and Maintenance of Change)
- **LT5 Assessments**: contains all data entered in LT5 assessments (Effectiveness and Maintenance of Change)
- **LT6 -Program Components**: contains all data entered in LT6 program components (Effectiveness and Maintenance of Change)
- **LT6 Assessment s**: contains all data entered in LT6 assessments (Effectiveness and Maintenance of Change)
- **Champions**: contains all data entered in Champions (ST6)

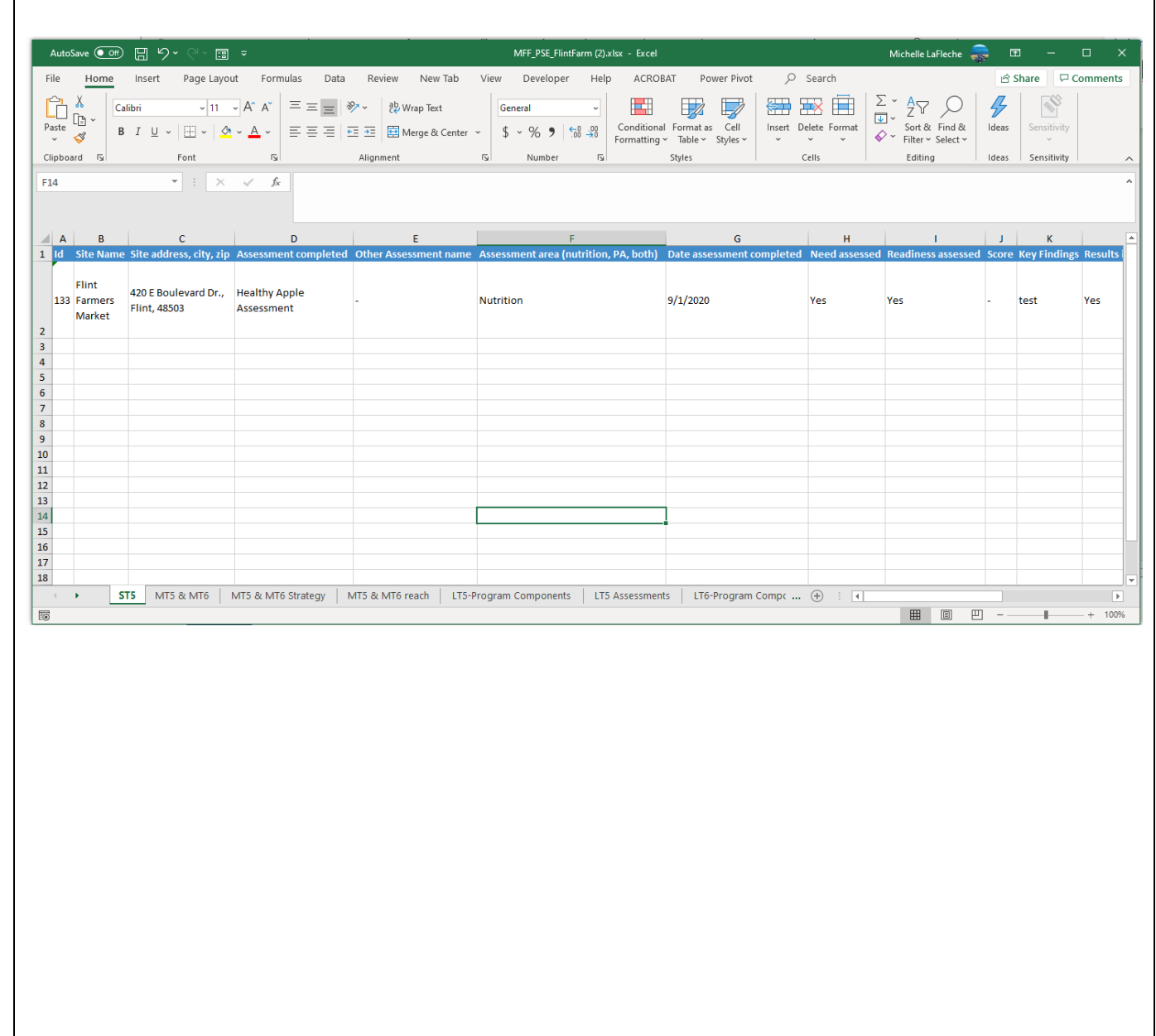

# **MICHIGAN<br>FITNESS<br>FOUNDATION**

## APPENDIX: PSE CHANGE LIST

<span id="page-54-6"></span><span id="page-54-5"></span><span id="page-54-4"></span><span id="page-54-3"></span><span id="page-54-2"></span><span id="page-54-1"></span><span id="page-54-0"></span>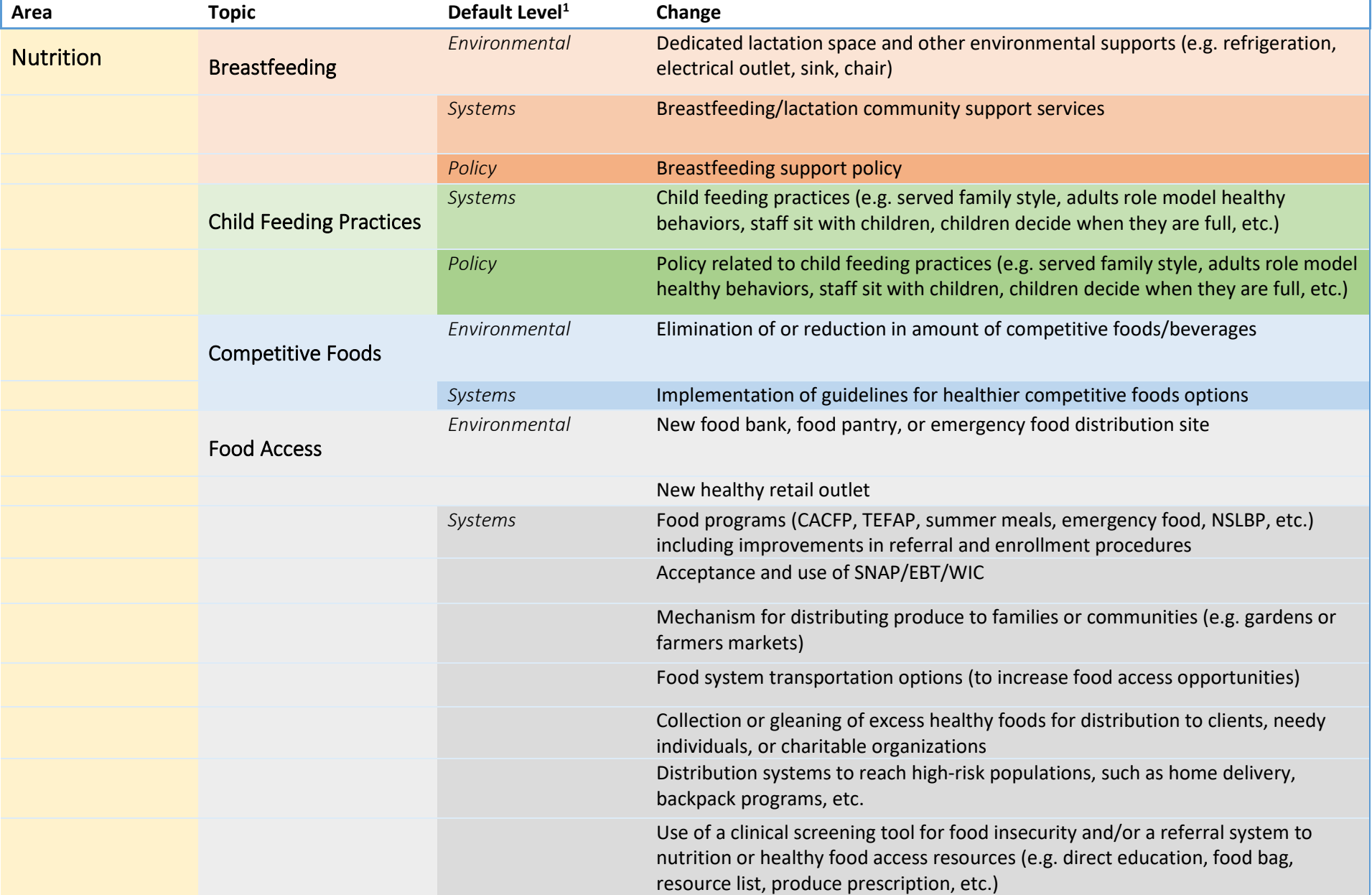

<span id="page-55-1"></span><span id="page-55-0"></span>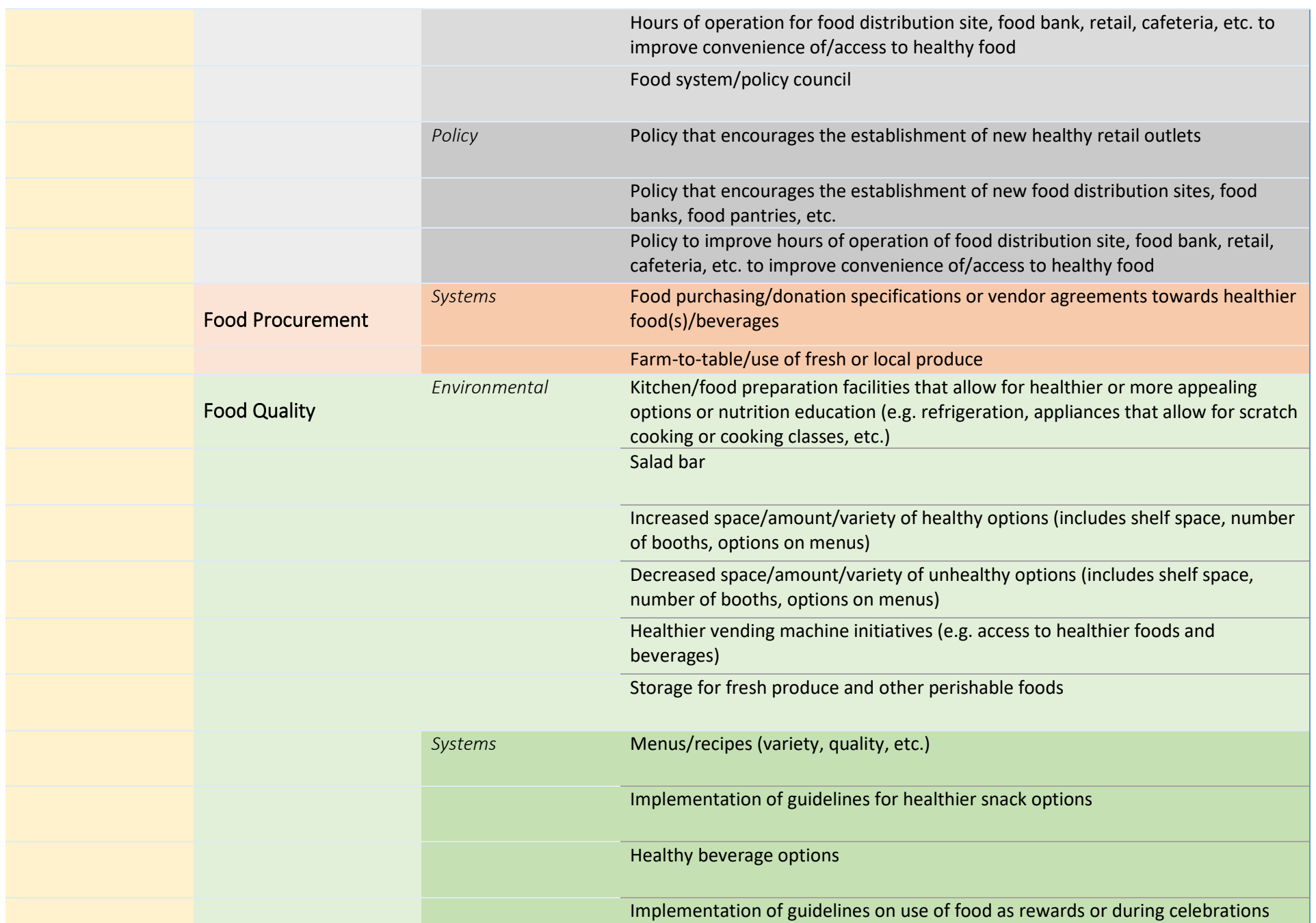

<span id="page-56-2"></span><span id="page-56-1"></span><span id="page-56-0"></span>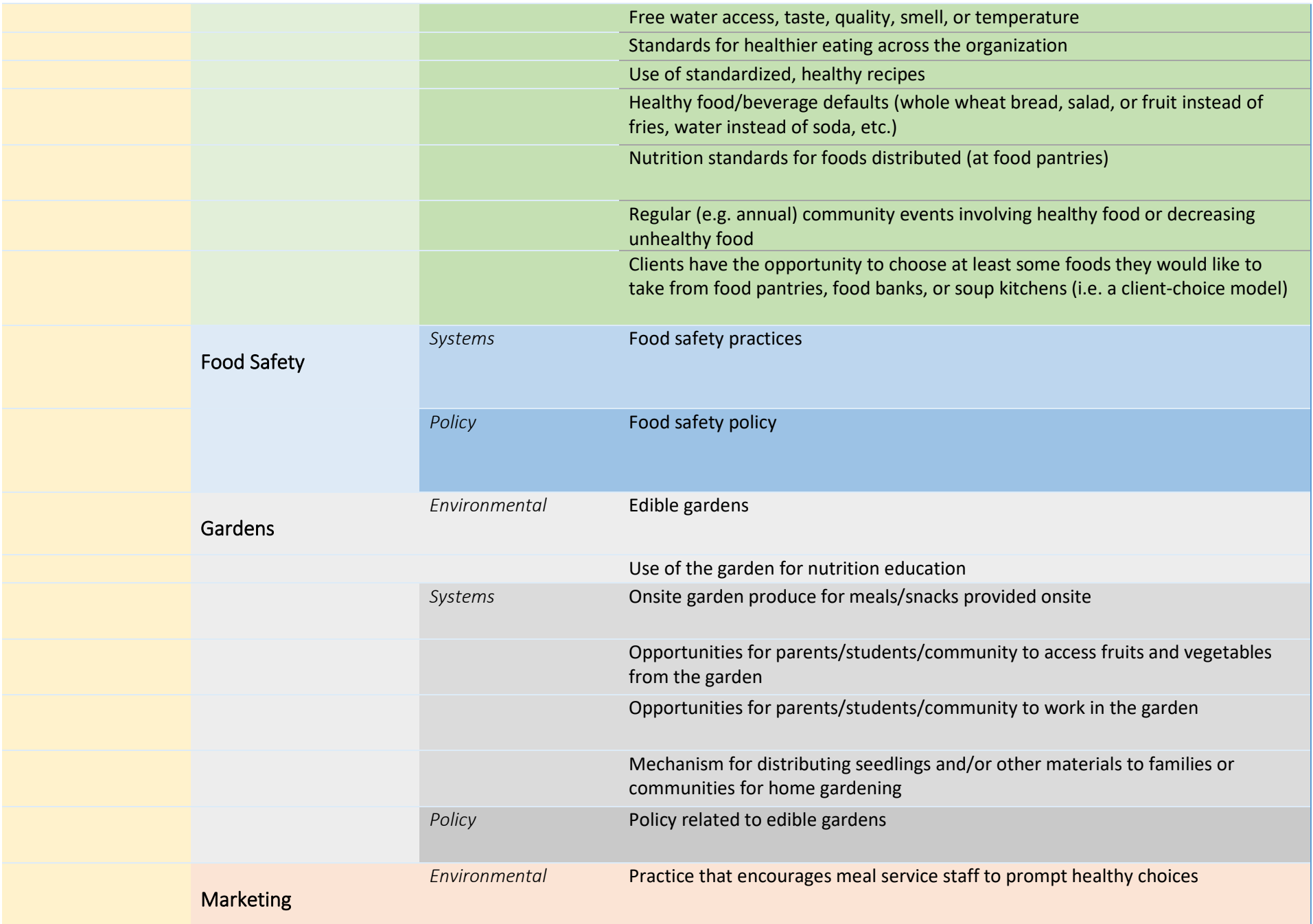

<span id="page-57-3"></span><span id="page-57-2"></span><span id="page-57-1"></span><span id="page-57-0"></span>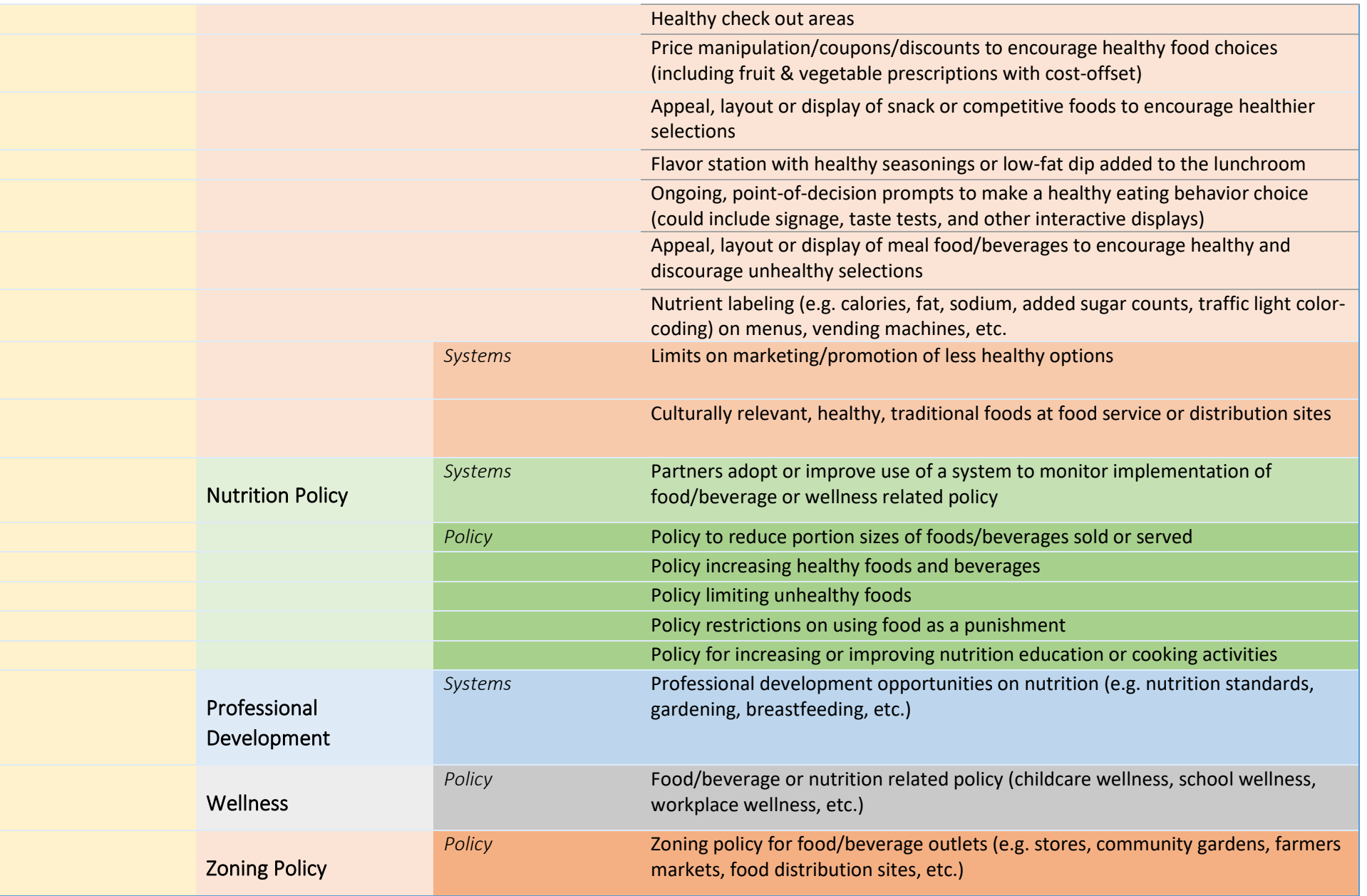

<span id="page-58-5"></span><span id="page-58-4"></span><span id="page-58-3"></span><span id="page-58-2"></span><span id="page-58-1"></span><span id="page-58-0"></span>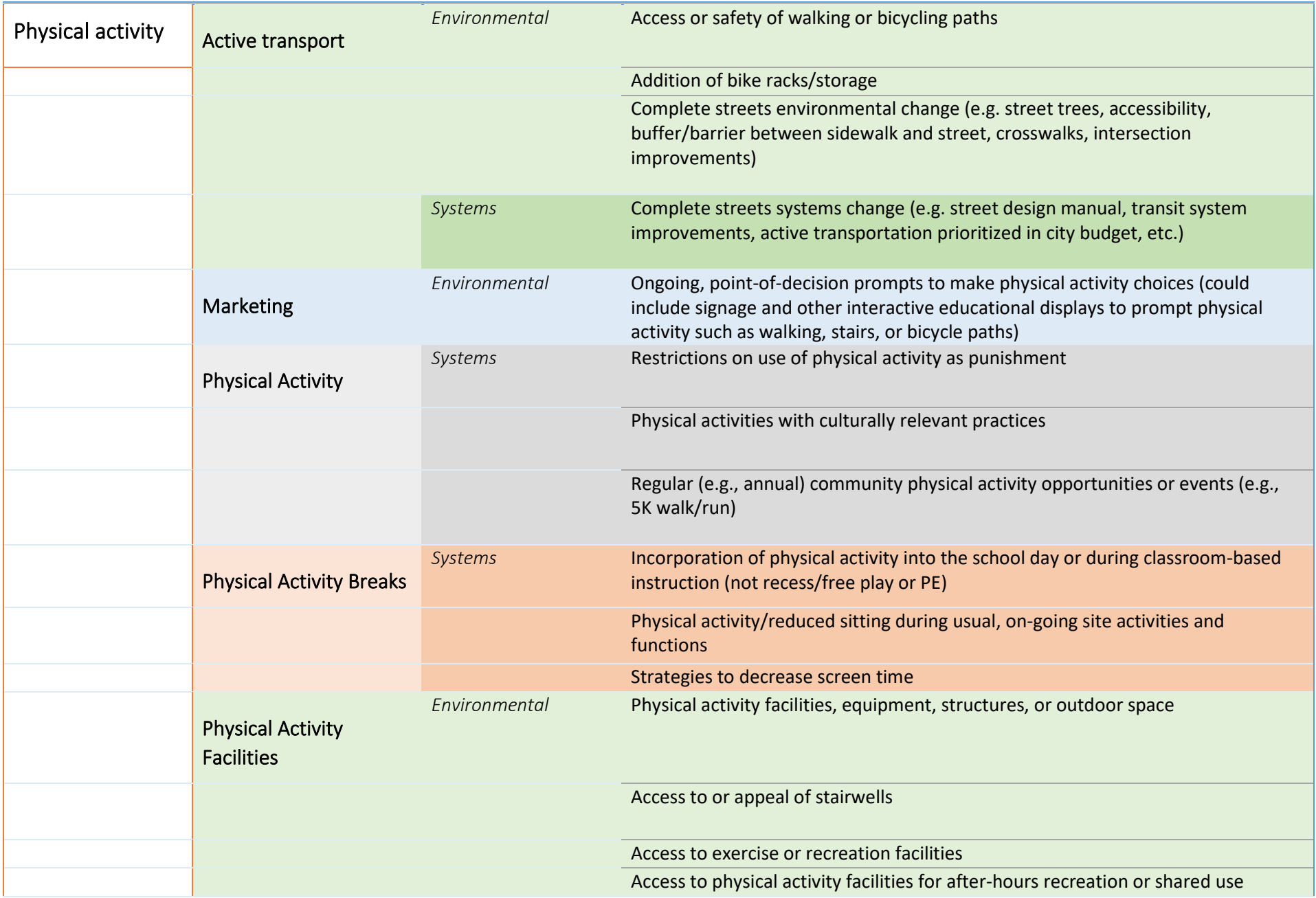

<span id="page-59-4"></span><span id="page-59-3"></span><span id="page-59-2"></span><span id="page-59-1"></span><span id="page-59-0"></span>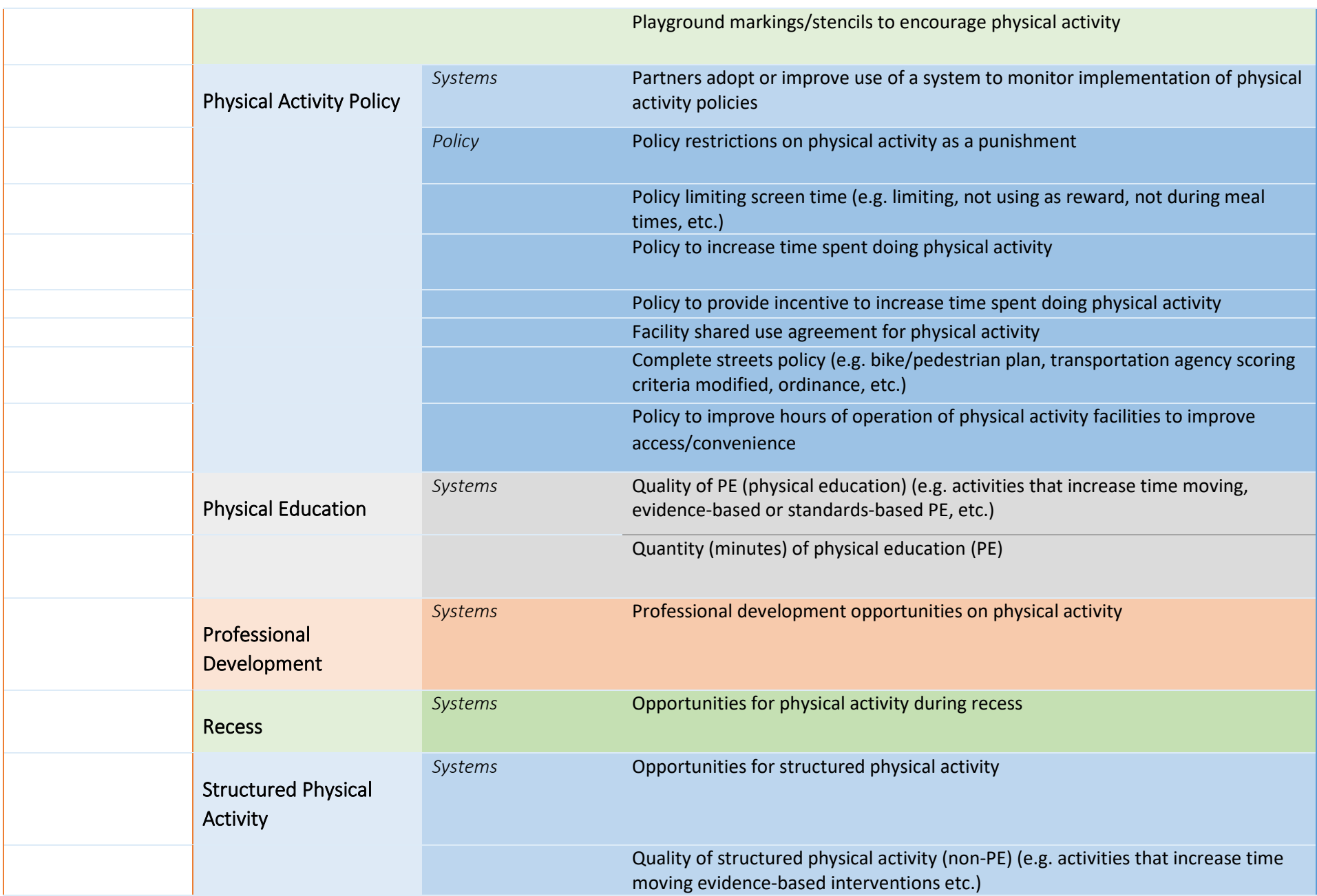

<span id="page-60-4"></span><span id="page-60-3"></span><span id="page-60-2"></span><span id="page-60-1"></span><span id="page-60-0"></span>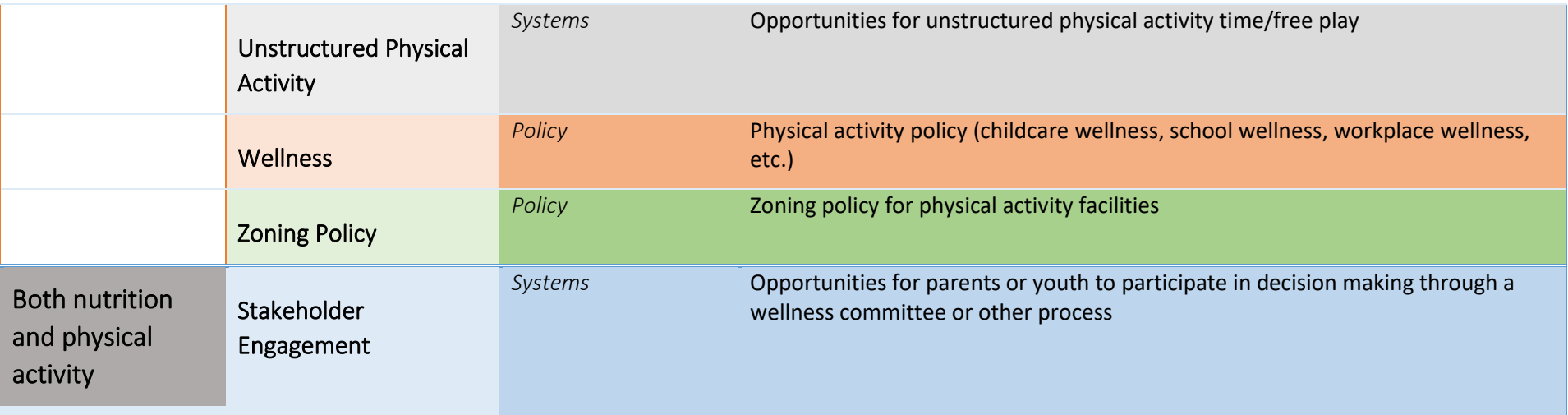